ΔΗΜΟΚΡΙΤΕΙΟ ΠΑΝΕΠΙΣΤΗΜΙΟ ΘΡΑΚΗΣ ΣΧΟΛΗ ΕΠΙΣΤΗΜΩΝ ΑΓΩΓΗΣ ΠΑΙΔΑΓΩΓΙΚΟ ΤΜΗΜΑ ΔΗΜΟΤΙΚΗΣ ΕΚΠΑΙΔΕΥΣΗΣ ΤΟΜΕΑΣ ΘΕΤΙΚΩΝ ΕΠΙΣΤΗΜΩΝ - ΕΡΓΑΣΤΗΡΙΟ ΠΛΗΡΟΦΟΡΙΚΗΣ

# ΣΗΜΕΙΩΣΕΙΣ ΕΧΣΕΙ

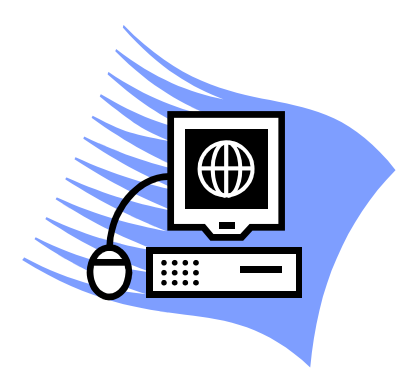

Σ. ΔΕΛΙΑΚΙΔΗΣ Ι. ΑΠΟΣΤΟΛΙΔΗΣ Σ. ΧΑΤΖΗΛΕΟΝΤΙΑΔΟΥ

ΑΛΕΞΑΝΔΡΟΥΠΟΛΗ 2007

# *<u>ΠΕΡΙΕΧΟΜΕΝΑ</u>*

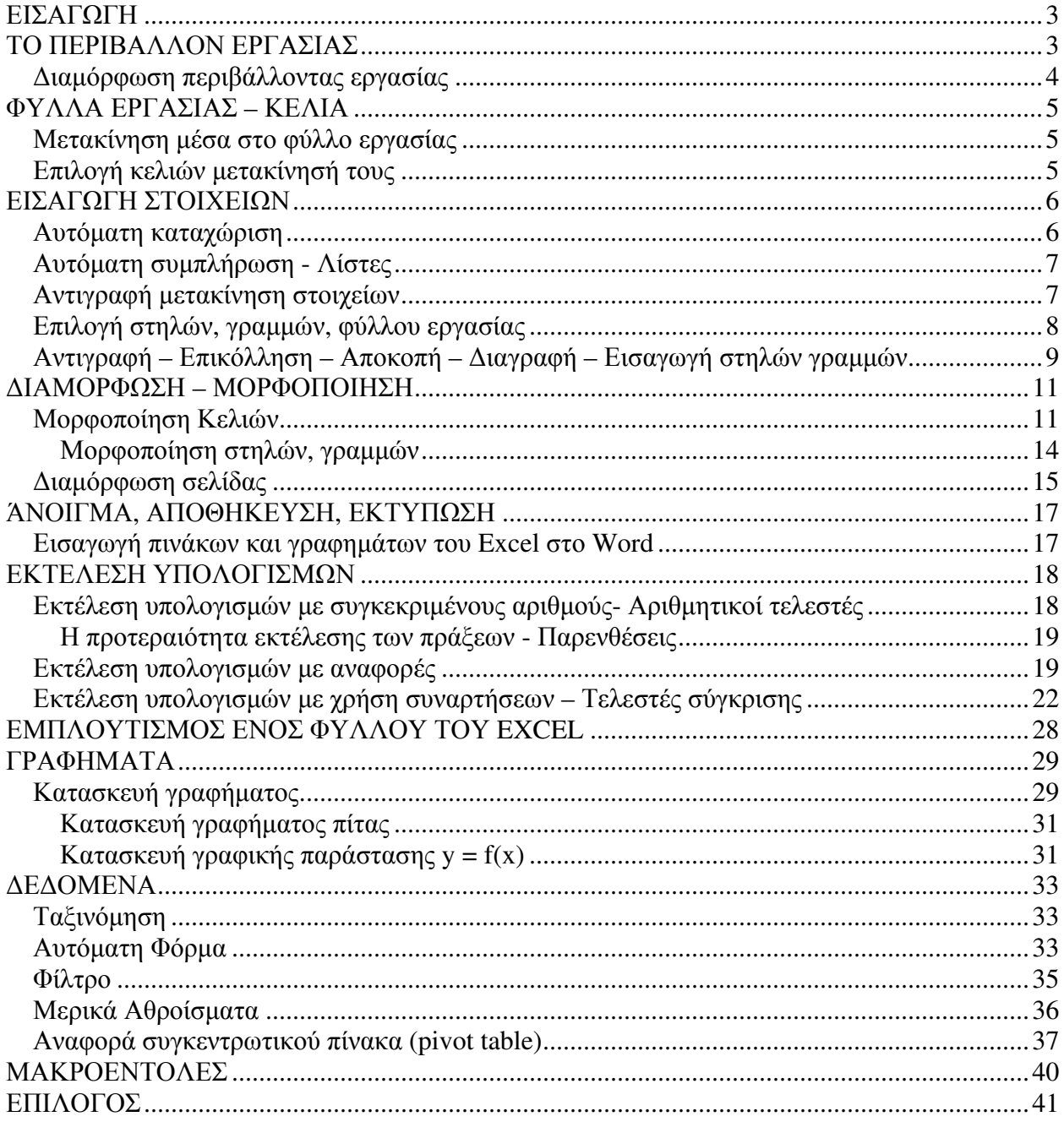

# ΕΙΣΑΓΩΓΗ

To Excel είναι ένα πρόγραμμα επεξεργασίας λογιστικών φύλλων. Οι εφαρμογές του είναι πολλές και αφορούν την επεξεργασία στοιχείων, την δημιουργία βάσεων δεδομένων ακόμα και μαθηματικές εφαρμογές. Οι αυτοματισμοί που περιέγει το κάνουν φιλικό στο γρήστη, γι' αυτό η γρήση του είναι διαδεδομένη παγκοσμίως.

H εκκίνηση του Excel μπορεί να γίνει με τρεις τρόπους:

- 1. Από το κουμπί Έναρξη → Προγράμματα → Microsoft Office → Microsoft Office **Excel**
- 2. Από το γαρακτηριστικό εικονίδιο του Excel στην επιφάνεια εργασίας.

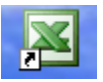

3. Από το κουμπί Έναρξη  $\rightarrow$  Εκτέλεση  $\rightarrow$  Excel

# ΤΟ ΠΕΡΙΒΑΛΛΟΝ ΕΡΓΑΣΙΑΣ

Το περιβάλλον εργασίας του Excel παρουσιάζει πολλές ομοιότητες με τα υπόλοιπα προγράμματα του Microsoft Office.

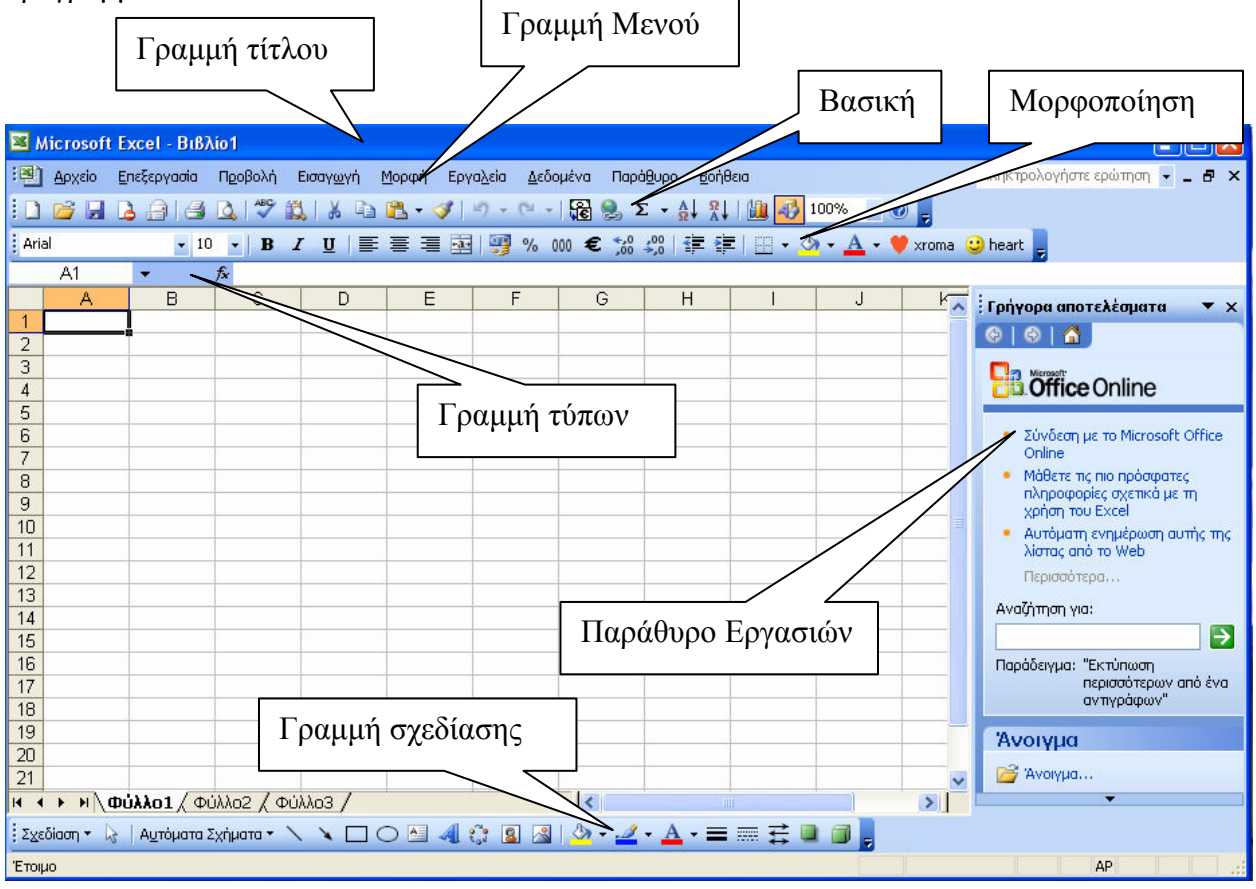

Εικόνα 1 Το περιβάλλον εργασίας του Excel

Όπως φαίνεται από το παραπάνω σχήμα διακρίνεται στο παράθυρο του προγράμματος η γραμμή τίτλου στην κορυφή με το όνομα του αργείου εργασίας. Τα αργεία του Excel ονομάζονται βιβλία τα οποία διαιρούνται σε φύλλα. Η κατάληξη των αρχείων είναι xls. Κάτω από τη γραμμή του ονόματος είναι η Γραμμή των Μενού που περιέχει όλες τις διαθέσιμες επιλογές του προγράμματος. Κάτω από τα μενού υπάρχουν Γραμμές Εργαλείων που αντιστοιχούν σε επιλεγμένες εντολές του μενού. Η πρώτη γραμμή ονομάζεται Βασική ενώ η

δεύτερη Γραμμή Μορφοποίησης. Στο κάτω μέρος του παραθύρου του προγράμματος υπάργει η Γραμμή Εργαλείων Σχεδίασης. Από αυτήν μπορούμε να προσθέσουμε γεωμετρικά σχήματα, έτοιμες εικόνες ή να αλλάξουμε το γρώμα των γραμμάτων και των περιγραμμάτων των κελιών του τρέγοντος φύλλου.

Μία διαφορά του Excel σε σγέση με το Word είναι ότι μας παρέγει μία επιπλέον γραμμή που ονομάζεται Γραμμή των Τύπων. Αυτή βρίσκεται κάτω από τη γραμμή μορφοποίησης. Στο αριστερό της μέρος αναγράφεται το ενεργό κελί (πγ A1) ενώ στο πλαίσιο κειμένου που υπάργει πιο δεξιά μπορούμε να εισάγουμε δεδομένα ή τύπους στο ενεργό κελί που δουλεύουμε.

Αριστερά του φύλλου εργασίας βρίσκεται το Παράθυρο Εργασιών από το οποίο μπορούμε να κάνουμε σύντομα ορισμένες διαδικασίες όπως τη δημιουργία ή το άνοιγμα βιβλίων κ.α. Το παράθυρο εργασιών μπορούμε να το απενεργοποιήσουμε από το κουμπί x που υπάρχει επάνω δεξιά του και να το επανεμφανίσουμε αν επιλέξουμε από τα μενού **Προβολή** → **Παράθυρο Εργασιών** ή πατώντας το συνδυασμό Ctrl + F1.

### Διαμόρφωση περιβάλλοντας εργασίας

Μπορούμε να διαμορφώσουμε την εμφάνιση του περιβάλλοντος εργασίας από τα μενού επιλέγοντας **Προβολή → Γραμμές Εργαλείων**. Στη συνέχεια επιλέγουμε τις γραμμές που θέλουμε να εμφανίζονται. Αν επιλέξουμε Προσαρμογή τότε στο παράθυρο που εμφανίζεται φροντίζουμε κάτω από τις Επιλογές να τσεκάρουμε την πρόταση «οι γραμμές εργαλείων Βασική και Μορφοποίηση να εμφανίζονται σε δύο γραμμές».

# ΦΥΛΛΑ ΕΡΓΑΣΙΑΣ - ΚΕΛΙΑ

Όπως παρατηρούμε ο βασικός γώρος εργασίας είναι το φύλλο. Αυτό αποτελείται από κελιά. Τα κελιά οριοθετούνται από γκρίζες κάθετες και οριζόντιες γραμμές ενώ η θέση τους ορίζεται από ένα σύστημα συντεταγμένων. Στο επάνω μέρος του φύλου υπάργουν οι ετικέτες των στηλών που συμβολίζονται με τα γράμματα της λατινικής αλφαβήτου Α,Β, Cκλπ.. Στο αριστερό μέρος υπάργουν οι ετικέτες των γραμμών που είναι αριθμοί 1.2.3 κλπ..

Έτσι το κελί C5 ανήκει στην τρίτη στήλη και πέμπτη γραμμή. Κάθε φύλλο εργασίας περιέγει 256 στήλες και 65536 γραμμές.

Στο κάτω μέρος του φύλλου υπάρχει η γραμμή με το όνομά του και με κουμπιά επιλογής για τα υπόλοιπα φύλλα του βιβλίου εργασίας.

#### Μετακίνηση μέσα στο φύλλο εργασίας

Όπως παρατηρούμε από την εικόνα 1 ένα κελί έχει σκούρο περίγραμμα το οποίο σημαίνει ότι είναι το Ενεργό Κελί. Σε αυτό μπορούμε να εισάγουμε στοιχεία ή να το διαμορφώσουμε. Για να μετακινηθούμε από κελί σε κελί μπορούμε να χρησιμοποιήσουμε το πλήκτρο Tab ή τα βελάκια. Αν θέλουμε να μετακινηθούμε στο πρώτο κελί ενός φύλλου εργασίας πατάμε το συνδυασμό Ctrl + Home, ενώ αν θέλουμε να πάμε στο τελευταίο ο συνδυασμός πλήκτρων είναι  $Ctrl + End.$ 

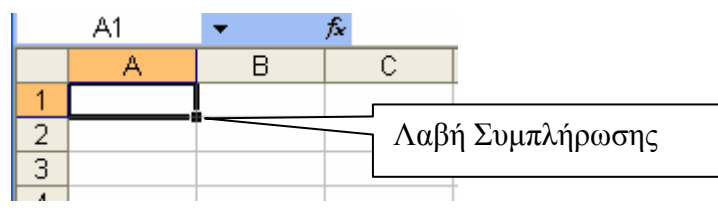

Εικόνα 2 Ενεργό κελί

Στην παραπάνω εικόνα φαίνεται ένα ενεργό κελί το Α1. Περιβάλλεται από σκούρο περίγραμμα ενώ στην κάτω δεξιά γωνία υπάρχει ένα μαύρο τετραγωνάκι που λέγεται Λαβή Συμπλήρωσης. Ο γειριστής αυτός γρησιμεύει στην αυτόματη συμπλήρωση στοιγείων σε γειτονικά κελιά όπως θα δούμε παρακάτω.

### Επιλογή κελιών μετακίνησή τους

Γενικά ο δείκτης του ποντικιού έχει τη μορφή ενός λευκού σταυρού. Αυτό σημαίνει ότι μπορούμε να επιλέξουμε ένα κελί αν κάνουμε κλικ επάνω του ή περιοχές κελιών σέρνοντας το ποντίκι. Μπορούμε να επιλέξουμε μία περιοχή κελιών πατώντας το αριστερό Shift και κάνοντας κλικ στο πρώτο και στο τελευταίο κελί της περιοχής.

Μπορούμε να επιλέξουμε μη γειτονικά κελιά πατώντας το αριστερό Ctrl κάνοντας κλικ με το ποντίκι σε κάθε ένα από αυτά.

Αν μεταφερθούμε με το ποντίκι στο περίγραμμα ενός ενεργού κελιού τότε ο δείκτης από λευκός σταυρός μετατρέπεται σε σταυροειδές βέλος. Αυτό σημαίνει ότι μας δίνεται η δυνατότητα να μετακινήσουμε το κελί με τα περιεχόμενά του σε άλλη θέση. Για να γίνει αυτό κρατάμε πατημένο το αριστερό πλήκτρο του ποντικιού και σέρνουμε το ποντίκι στην τελική θέση που θέλουμε να μεταφερθεί το κελί.

### ΕΙΣΑΓΩΓΗ ΣΤΟΙΧΕΙΩΝ

Μπορούμε να εισάγουμε στοιγεία σε ένα κελί αφού το επιλέξουμε απευθείας σε αυτό ή από τη γραμμή των τύπων. Τα στοιχεία αυτά μπορούν να είναι αριθμοί, κείμενο και διάφορα σύμβολα. Στη συνέχεια πατάμε το Enter και τα στοιχεία έχουν καταχωρηθεί.

Πολλές φορές για να εισάγουμε κείμενο στο Excel βάζουμε μπροστά από αυτό την απόστροφο ('). Αυτό είναι γρήσιμο όταν θέλουμε να πληκτρολογήσουμε κωδικούς αριθμούς που αργίζουν από 0 όπως το ΑΦΜ. Αν δε βάλουμε απόστροφο στην αργή το Excel θα θεωρήσει το ΑΦΜ ως απλό αριθμό και θα κόψει το πρώτο μηδενικό.

Παρόμοιο πρόβλημα θα συναντήσουμε αν πληκτρολογήσουμε το 15-3 σε ένα κελί. Το Excel θα το προσλάβει ως ημερομηνία και θα το μετατρέψει σε 15-Μαρ. Αν όμως θέλουμε να γρησιμοποιήσουμε το 15-3 αυτούσιο πρέπει να βάλουμε μπροστά από αυτό απόστροφο. Επίσης κατά την εισαγωγή κλασμάτων π.χ., 4/5 το πρόγραμμα θα τα θεωρήσει πάλι ως ημερομηνίες δηλαδή. 4-Ιουν. Η σωστή εισαγωγή κλάσματος στην περίπτωση αυτή γίνεται βάζοντας το 0 μπροστά και αφήνουμε ένα κενό ανάμεσα σε αυτό και στο κλάσμα δηλ. 0 4/6.

Για να εισάγουμε ημερομηνία μπορούμε να ακολουθήσουμε διάφορες μορφές μερικές από τις οποίες είναι οι εξής:

Μήνας/ Ημέρα / Έτος Ημέρα -Μήνας-Έτος Ημέρα -Μήνας Μήνας-Ημέρα Μήνας-Έτος Ώρα: Λεπτά

Αν γρησιμοποιήσουμε δινήφιο αριθμό για το έτος θα πρέπει να προσέζουμε τα εξής: α)Αν ο δινήφιος αριθμός είναι από 00 έως το 29 το Excel θα θεωρήσει τα έτη 2000 έως 2029. β) Οι αριθμοί από 30 έως 99 αντιστοιχούν στα έτη 1930 έως 1999.

Για να διαγράψουμε τα περιεχόμενα ενός κελιού, αρκεί να το επιλέξουμε και να πατήσουμε το πλήκτρο Delete.

Αν όμως θέλουμε να διορθώσουμε τα στοιχεία χωρίς να σβήσουμε όλο το περιεχόμενο, επιλέγουμε το κελί και πατάμε το πλήκτρο F2. Τότε στο εσωτερικό του κελιού εμφανίζεται ο γαρακτηριστικός κέρσορας και μπορούμε να κάνουμε αλλαγές επιτόπου.

### Αυτόματη καταχώριση

Εάν οι πρώτοι χαρακτήρες που πληκτρολογούμε σε ένα κελί ταιριάζουν με μία υπάργουσα καταγώριση αυτής της στήλης και εφόσον δεν υπάργουν κενά κελιά ενδιάμεσα, το Excel συμπληρώνει αυτόματα τους υπόλοιπους γαρακτήρες. Στη συνέγεια εμείς για να αποδεγτούμε την καταγώρηση πατάμε το Enter, αλλιώς συνεγίζουμε την πληκτρολόγηση με δικά μας στοιχεία.

Μπορούμε επίσης να συμπληρώσουμε αυτόματα το περιεγόμενο ενός κελιού από μία  $\lambda$ ίστα καταγωρίσεων που υπάργουν ήδη στη στήλη, πατώντας τα πλήκτρα Alt + 4.

Η αυτόματη καταγώριση ισγύει για κείμενο ή συνδυασμό κειμένου αριθμών, ενώ δεν ισγύει για αριθμούς ή ημερομηνίες.

### Αυτόματη συμπλήρωση - Λίστες

Μια μεγάλη ευκολία που παρέγει το Excel είναι οι έτοιμες λίστες. Αυτές συνήθως αφορούν στοιχεία ημερομηνιών. Έτσι εάν σε ένα κελί γράψουμε τη λέξη Ιανουάριος και σύρουμε την λαβή συμπλήρωσης προς τα κάτω τότε αυτόματα καταχωρούνται και οι υπόλοιποι μήνες.

Επίσης μπορούμε να συμπληρώσουμε αυτόματα αριθμητικές λίστες. π.χ., αν στα δύο πρώτα κελιά μιας στήλης γράψουμε τους αριθμούς 1 και 2, επιλέξουμε τα δύο κελιά και σύρουμε τη λαβή συμπλήρωσης προς τα κάτω τότε συμπληρώνονται και τα υπόλοιπα νούμερα δηλαδή 3,4,5,6 κλπ.. Παραδείγματα αυτόματης συμπλήρωσης δίνονται στο παρακάτω σχήμα.

|    | А | B           | С                | D  | Ε  | F |
|----|---|-------------|------------------|----|----|---|
| 1  |   |             |                  |    |    |   |
| 2  |   |             |                  |    |    |   |
| 3  |   |             |                  |    |    |   |
| 4  |   | ΙΑΝΟΥΑΡΙΟΣ  | $1 - \text{law}$ | 1  | 2  |   |
| 5  |   | ΦΕΒΡΟΥΑΡΙΟΣ | $2-Iav$          | 2  | 4  |   |
| 6  |   | ΜΑΡΤΙΟΣ     | $3 - \alpha v$   | 3  | 6  |   |
| 7  |   | ΑΠΡΙΛΙΟΣ    | 4-lav            | 4  | 8  |   |
| 8  |   | ΜΑΙΟΣ       | $5-I$ av         | 5  | 10 |   |
| 9  |   | ΙΟΥΝΙΟΣ     | 6-lav            | 6  | 12 |   |
| 10 |   | ΙΟΥΛΙΟΣ     | 7-lav            | 7  | 14 |   |
| 11 |   | ΑΥΓΟΥΣΤΟΣ   | 8-lav            | 8  | 16 |   |
| 12 |   | ΣΕΠΤΕΜΒΡΙΟΣ | $9 - \alpha v$   | 9  | 18 |   |
| 13 |   | ΟΚΤΩΒΡΙΟΣ   | 10-Ιαν           | 10 | 20 |   |
| 14 |   | ΝΟΕΜΒΡΙΟΣ   | $11$ -lav        | 11 | 22 |   |
| 15 |   |             |                  |    |    |   |

Εικόνα 3 Αυτόματη συμπλήρωση

Μπορούμε να ορίσουμε δικές μας Προσαρμοσμένες Λίστες από τα μενού Εργαλεία  $\rightarrow$ Επιλογές → Προσαρμοσμένες λίστες. Εκεί κάνουμε κλικ στο πεδίο Εγγραφές Λίστας. Πληκτρολογούμε τα στοιχεία της νέας λίστας χωρισμένα με κόμματα και αφού ολοκληρώσουμε την καταχώρισή τους πατάμε το κουμπί Προσθήκη. Η νέα λίστα εμφανίζεται στο ίδιο παράθυρο με τις υπόλοιπες και μπορούμε να τη γρησιμοποιήσουμε.

### Αντιγραφή μετακίνηση στοιχείων

Μπορούμε τα περιεχόμενα ενός κελιού ή μιας περιοχής να τα αντιγράψουμε ή να τα μετακινήσουμε σε άλλα κελιά. Η διαδικασία είναι παρόμοια με αυτή που ακολουθείται στο Word.

- Επιλέγουμε το κελί ή τα κελιά που θα αντιγράψουμε
- Πατάμε το δεξί κλικ του ποντικιού στην επιλεγμένο κελί ή στην περιογή που έγουμε επιλέξει.
- Στο μενού που εμφανίζεται επιλέγουμε Αντιγραφή  $\bullet$
- Κάνουμε δεξί κλικ στο κελί προορισμού και στο μενού που εμφανίζεται επιλέγουμε Επικόλληση. Τα περιεχόμενα των κελιών έχουν αντιγραφεί στον προορισμό τους.

Στο τρίτο βήμα της προηγούμενης διαδικασίας εάν αντί για αντιγραφή επιλέξουμε Αποκοπή τότε τα περιεχόμενα σβήνονται από το αρχικό ή τα αρχικά κελιά και μεταφέρονται στο κελί ή στα κελιά προορισμού. Η διαδικασία αυτή ονομάζεται Μετακίνηση.

Τα πλήκτρα συντόμευσης για αυτές τις λειτουργίες είναι τα παρακάτω:

- Ctrl + C:  $A\nu\tau\nu\rho\alpha\varphi\eta$
- Ctrl + V: Επικόλληση
- Ctrl +  $X$ : Aποκοπή

Οι αντίστοιχες εντολές υπάρχουν στο Μενού Επεξεργασία και στα κουμπιά της βασικής γραμμής εργαλείων.

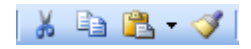

#### Εικόνα 4 Από αριστερά προς τα δεξιά τα πλήκτρα Αποκοπή, Αντιγραφή, Επικόλληση, Αντιγραφή Μορφοποίησης

Μπορούμε να αντιγράψουμε μόνο τη μορφοποίηση των κελιών σε άλλη περιοχή του φύλλου εργασίας αν χρησιμοποιήσουμε την Αντιγραφή Μορφοποίησης.

Στην περίπτωση αυτή επιλέγουμε τα αρχικά κελιά και πατάμε το εργαλείο του πινέλου (Εικόνα 4). Παρατηρούμε ότι δίπλα στο λευκό σταυρό του δείκτη του ποντικιού έχει προστεθεί ένα πινελάκι. Στη συνέγεια επιλέγουμε το κελί ή τα κελιά στα οποία θα αντιγραφεί η μορφοποίηση των αργικών κελιών.

\* Ένα σημαντικό είδος επικόλλησης είναι η Ειδική Επικόλληση. Κάνοντας δεξί κλικ στο κελί προορισμού και επιλέγοντας ειδική επικόλληση παρουσιάζεται το παρακάτω παράθυρο.

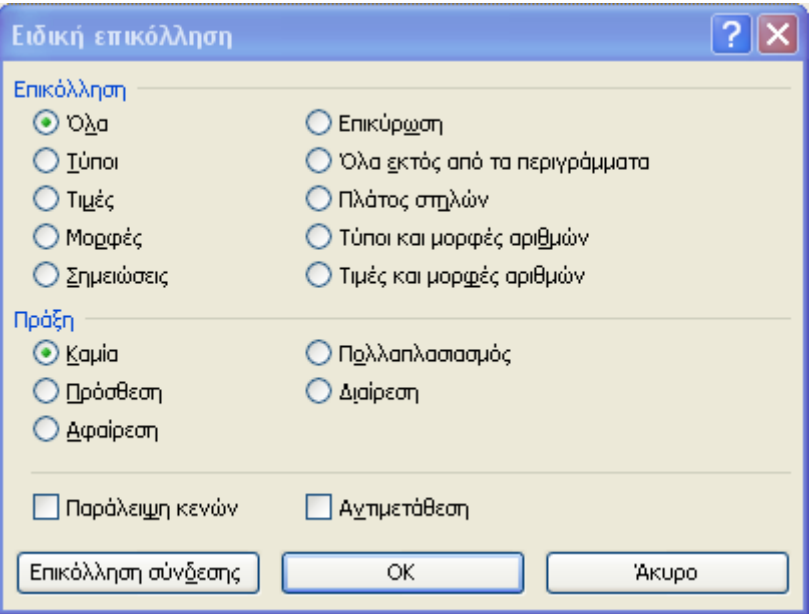

Εικόνα 5 Επιλογές ειδικής επικόλλησης

Επειδή κατά τη συνήθη επικόλληση αντιγράφονται όλα, δηλαδή τα στοιχεία τα περιγράμματα οι τύποι ενός κελιού, μπορούμε να περιορίσουμε τις επιλογές μας γρησιμοποιώντας την ειδική επικόλληση. Έτσι αν θέλουμε να αντιγράψουμε μόνο τα αποτελέσματα ενός τύπου και όγι τον τύπο τσεκάρουμε την επιλογή **Τιμές.** 

### Επιλογή στηλών, γραμμών, φύλλου εργασίας

Μπορούμε να επιλέξουμε μία στήλη εάν κάνουμε κλικ στο νράμμα της στις ετικέτες στηλών.

Μπορούμε να επιλέξουμε μία γραμμή εάν κάνουμε κλικ στον αριθμό που αντιστοιγεί στις ετικέτες γραμμών.

Σέρνοντας το ποντίκι κατά την οριζόντια ή την κάθετη διεύθυνση μπορούμε να επιλέξουμε συνεχόμενες στήλες ή γραμμές αντίστοιχα. Κάνοντας κλικ με το ποντίκι στις ετικέτες γραμμών και στηλών έγοντας παράλληλα πατημένο το Ctrl μπορούμε να επιλέξουμε μεμονωμένες γραμμές ή στήλες ή συνδυασμούς αυτών.

Για να επιλέξουμε όλο το φύλλο εργασίας πατάμε το κενό ανάγλυφο τετράγωνο που υπάρχει αριστερά από τις ετικέτες των στηλών.

### Αντινραφή – Επικόλληση – Αποκοπή – Διανραφή – Εισανωνή στηλών γραμμών

Η αντιγραφή επικόλληση μετακίνηση στηλών ή γραμμών γίνεται με τον ίδιο τρόπο όπως στα κελιά. Αρκεί να τις επιλέξουμε όπως περιγράφηκε προηγουμένως.

Σημαντικό ρόλο σε όλα αυτά παίζει το μενού που εμφανίζεται εάν κάνουμε δεξί κλικ στην επιλεγμένη στήλη ή γραμμή. Από το μενού αυτό μπορούμε επίσης να:

- Αλλάξουμε το ύψος γραμμής ή το πλάτος μιας στήλης
- Διαγράνουμε μία ολόκληρη γραμμή ή στήλη
- Εισάνουμε μία νοαμμή / στήλη ποιν από αυτήν που ένουμε επιλέξει
- Απαλείψουμε τα περιεχόμενα μιας γραμμής ή μιας στήλης

#### Αντιγραφή μετακίνηση μετονομασία φύλλων εργασίας

Στο κάτω μέρους του φύλλου εργασίας υπάργει η γραμμή επιλογής φύλλων που φαίνεται στο παρακάτω σγήμα

Εικόνα 6 Γραμμή επιλογής φύλλου εργασίας

Από τη γραμμή αυτή μπορούμε να μετακινηθούμε από φύλλο σε φύλλο σε ένα βιβλίο του Excel.

Κάνοντας δεξί κλικ στο τίτλο Φύλλο1 εμφανίζεται το παρακάτω παράθυρο.

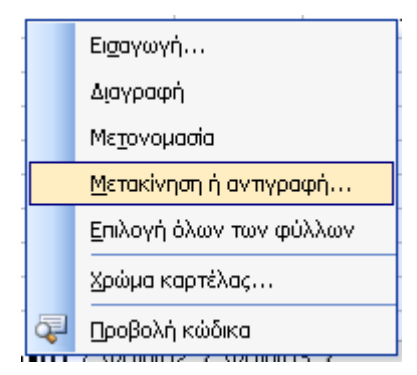

Εικόνα 7 Παράθυρο επεξεργασίας φύλλου εργασίας

Από το μενού της εικόνας 7 μπορούμε:

- Να Εισάγουμε νέο φύλλο εργασίας
- Να Διαγράψουμε το τρέχον φύλλο
- Να Μετονομάσουμε το τρέχον φύλλο
- Να μετακινήσουμε το τρέχον φύλλο πριν από κάποιο άλλο ή στο τέλος του βιβλίου
- Να αντιγράψουμε το φύλλο σε κάποια άλλη θέση επιλέγοντας το πλαίσιο Δημιουργία αντιγράφου.

# ΔΙΑΜΟΡΦΩΣΗ - ΜΟΡΦΟΠΟΙΗΣΗ

Στο Excel μπορούμε να διαμορφώσουμε διάφορα γαρακτηριστικά των στοιγείων των κελιών των γραμμών ή των στηλών με τον ίδιο εύκολο τρόπο όπως στο Word.

### Μορφοποίηση Κελιών

Στο μενού Μορφή μπορούμε να επιλέξουμε Κελιά. Στο παράθυρο που εμφανίζεται υπάρχουν ομαδοποιημένες επιλογές για τη μορφοποίηση των στοιχείων ενός κελιού ή μιας περιογής τους.

Στην πρώτη κατηγορία με το όνομα Αριθμός μπορούμε να αλλάξουμε την μορφή των αριθμητικών στοιχείων ή των στοιχείων ημερομηνίας. Ειδικά εάν επιλέξουμε προσαρμογή και το στο πλαίσιο τύπος γράψουμε ορισμένους κωδικούς μπορούμε κάνουμε διάφορες χρήσιμες αλλαγές όπως:

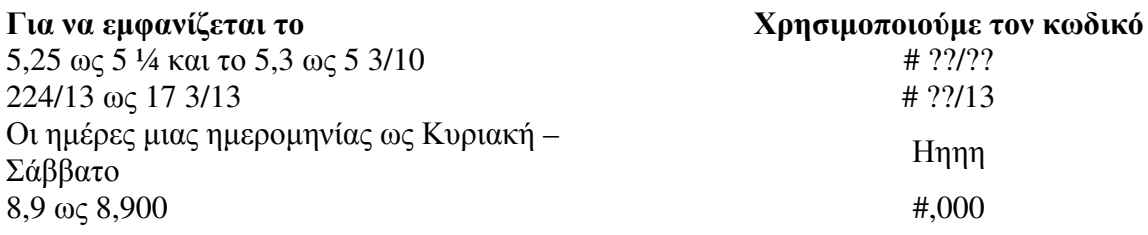

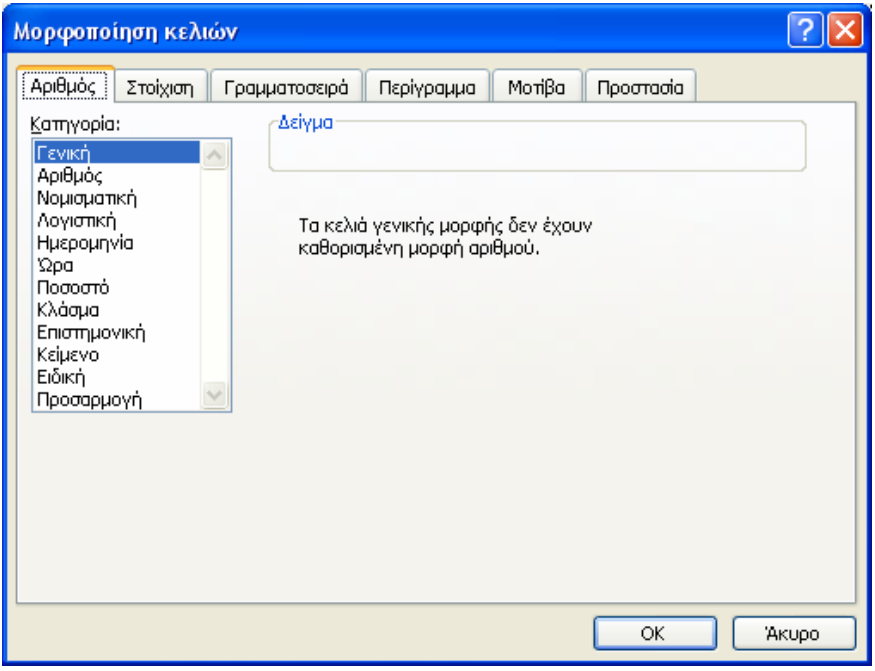

Εικόνα 8 Παράθυρο Μορφοποίησης κελιών

Στη γραμμή εργαλείων της μορφοποίησης υπάρχουν κουμπιά για την αλλαγή της εμφάνισης των δεκαδικών αριθμών, την εισαγωγή νομισματικού συμβόλου, την μετατροπή ενός αριθμού σε ποσοστό.

Τα παρακάτω κουμπιά από αριστερά προς τα δεξιά είναι:

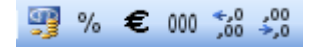

#### Εικόνα 9 Μορφοποίηση αριθμών

- $\checkmark$  Εμφάνιση σε νομισματική μορφή. π.χ., ο αριθμός 2525,4 εμφανίζεται 2.525,40  $\epsilon$
- $\checkmark$  Εμφάνιση ως ποσοστό π.γ., ο αριθμός 0,12 εμφανίζεται ως 12%
- Εμφάνιση ως νομισματική μορφή του ευρώ
- $\checkmark$  Εισαγωγή διαχωριστικού χιλιάδων π.χ., ο αριθμός 2000 γίνεται 2.000,00
- $\checkmark$  Αύξηση δεκαδικών ψηφίων. π.γ., ο αριθμός 9,6 γίνεται 9,60 ή 9,600 κλπ.
- $\checkmark$  Μείωση δεκαδικών ψηφίων π.χ., ο αριθμός 8,567 γίνεται 8,57 ή 8,6 ή 9. Εδώ πρέπει να προσέζουμε το νενονός ότι η μείωση των δεκαδικών δεν αλλάζει την αληθινή αξία του αριθμού που είχε αρχικά καταχωρηθεί στο κελί, αλλά μόνο την εμφάνισή του. Όταν ο αριθμός αυτός συμμετέχει σε κάποιο τύπο ή συνάρτηση, το αποτέλεσμα υπολογίζεται με την αρχική του μορφή.
- ν Τέλος εάν θέλουμε να αφαιρέσουμε τη νομισματική μορφή των κελιών επιλέγουμε από το μενού Επεξεργασία  $\rightarrow$  Απαλοιφή  $\rightarrow$  Μορφές

Μπορούμε να αλλάξουμε τη στοίχιση των περιεχομένων ενός κελιού από την επιλογή Στοίγιση του παραθύρου της εικόνας 6.

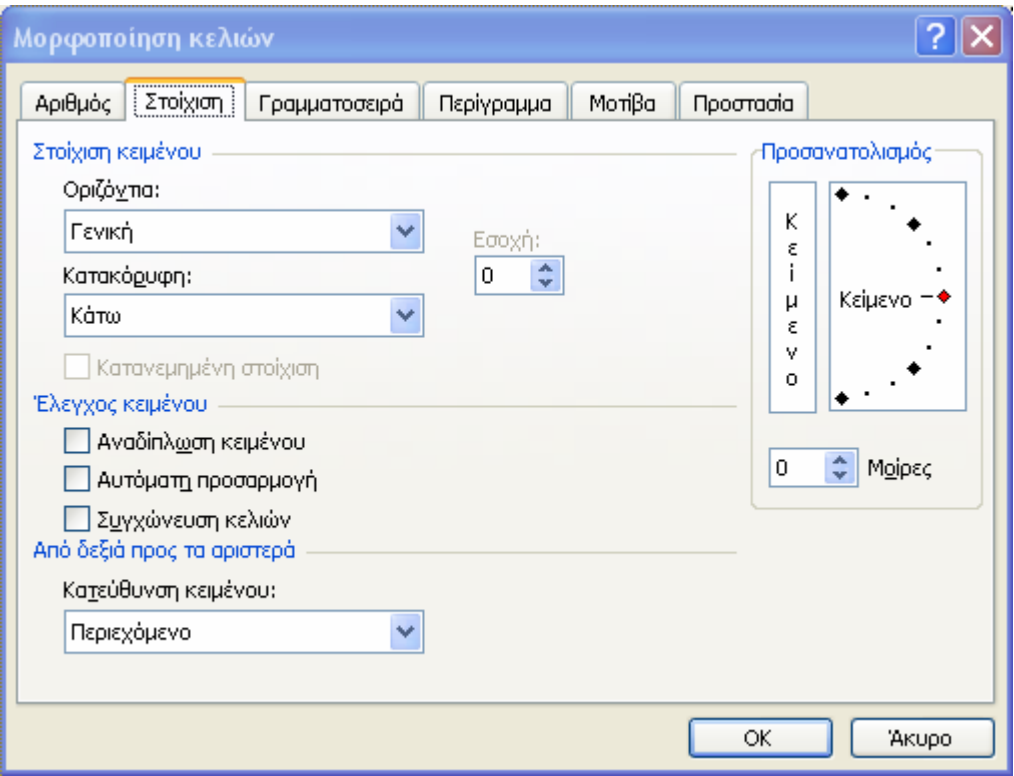

#### Εικόνα 10 Επιλογές στοίχισης

Όπως φαίνεται από την παραπάνω εικόνα μπορούμε να επιλέξουμε εκτός από την οριζόντια στοίγιση των δεδομένων (αριστερή, κεντρική, δεξιά και άλλες) και την κατακόρυφη.

Επίσης τσεκάροντας το πλαίσιο Αναδίπλωση Κειμένου τα στοιγεία γράφονται σε δύο ή περισσότερες σειρές προκειμένου να γωρέσουν σε συγκεκριμένο πλάτος κελιού.

Η στοίγιση των περιεγομένων ενός ή περισσοτέρων κελιών μπορεί να ρυθμιστεί από τα αντίστοιχα κουμπιά της γραμμής εργαλείων (εικόνα 11).

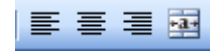

#### Εικόνα 11 Κουμπιά στοίχισης στην Γραμμή εργαλείων μορφοποίησης

Από αριστερά προς τα δεξιά είναι τα κουμπιά της αριστερής της κεντρικής της δεξιάς στοίχισης και το κουμπί της συγχώνευσης κελιών. Το τελευταίο είναι πολύ σημαντικό γιατί μπορούμε να συγγωνεύσουμε (ενώσουμε) δύο ή περισσότερα γειτονικά κελιά και να στοιχίσουμε το κείμενο μέσα σε αυτά σύμφωνα με τα όρια του συνολικού κελιού που εμφανίζεται.

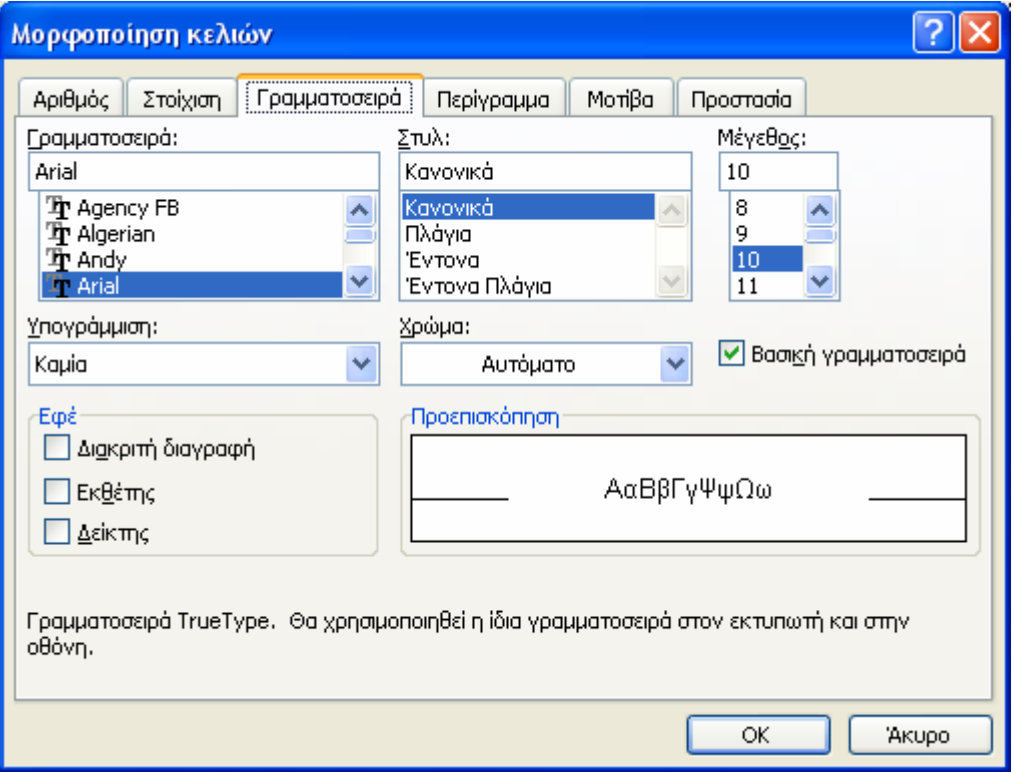

Εικόνα 12 Διαμόρφωση γραμμάτων

Η διαμόρφωση των γραμμάτων γίνεται επιλέγοντας τη Γραμματοσειρά στο παράθυρο Μορφοποίησης κελιών.

Όπως φαίνεται στο παραπάνω παράθυρο μπορούμε να αλλάξουμε το είδος των γραμμάτων, το μέγεθός τους, το στυλ, το γρώμα τους.

Τις ίδιες αλλαγές μπορούμε να κάνουμε από τα αντίστοιγα κουμπιά της γραμμής εργαλείων της Μορφοποίησης.

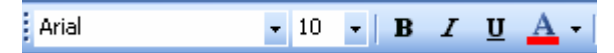

Εικόνα 13 Κουμπιά διαμόρφωσης γραμμάτων

Τα κουμπιά της εικόνας 13 όπως εμφανίζονται από τα αριστερά προς τα δεξιά, ρυθμίζουν την επιλογή γραμματοσειράς, το μέγεθος, τα έντονα, πλάγια, υπογραμμισμένα, γράμματα και το γρώμα τους.

Επειδή το Excel είναι ιδανικό για τη δημιουργία πινάκων, υπάρχουν ρυθμίσεις για τα περιγράμματα και το φόντο και τη σκίαση των κελιών.

Για τη ρύθμιση των περιγραμμάτων επιλέγουμε Περίγραμμα στο παράθυρο Μορφοποίησης κελιού.

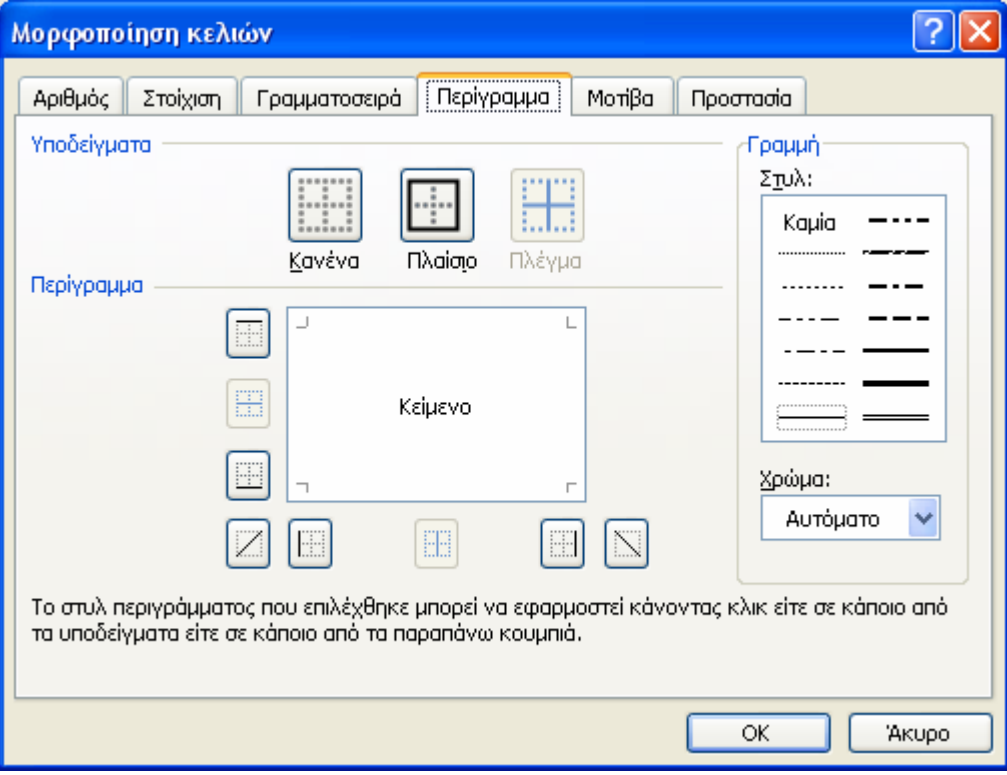

Εικόνα 14 Διαμόρφωση περιγραμμάτων

Αφού επιλέξουμε την περιοχή κελιών ενός πίνακα μπορούμε από το παράθυρο της εικόνας 14 να διαλέξουμε το περίγραμμα, το πλέγμα του, το είδος των γραμμών καθώς επίσης και το φόντο ή τη σκίαση των κελιών από την επιλογή γρώμα.

Μία περίληψη των παραπάνω επιλογών μας προσφέρει και η γραμμή εργαλείων της μορφοποίησης με τα παρακάτω κουμπιά

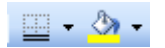

Εικόνα 15 Εργαλεία περιγραμμάτων και φόντου κελιών

#### Μορφοποίηση στηλών, γραμμών

Συγνά για τη δημιουργία ενός ευανάγνωστου πίνακα γρειάζεται να αλλάξουμε το πλάτος των στηλών ώστε να γωρούν τα δεδομένα ή να μεταβάλλουμε το ύψος των γραμμών.

Για να προσαρμόσουμε το πλάτος μιας στήλης αυτόματα στα δεδομένα πηγαίνουμε το ποντίκι στο όριο της ετικέτας της στήλης με την επόμενη, ώστε ο δείκτης να αλλάξει σε ένα διπλό βέλος που κοιτά και δεξιά και αριστερά. Στη συνέχεια κάνουμε διπλό κλικ και η στήλη φαρδαίνει ή στενεύει ανάλογα με τα δεδομένα. Το ίδιο μπορούμε να πετύχουμε εάν, αφού επιλέξουμε τη στήλη, πάμε στο μενού Μορφή  $\rightarrow \Sigma$ τήλη  $\rightarrow$  Αυτόματη Προσαρμογή Επιλογής. Εάν θέλουμε να ορίσουμε συγκεκριμένο πλάτος στήλης τότε από το ίδιο μενού επιλέγουμε πλάτος. Στο παράθυρο που εμφανίζεται πληκτρολογούμε το πλάτος της στήλης.

Για να προσαρμόσουμε το ύψος μιας γραμμής αυτόματα στα δεδομένα πηγαίνουμε το ποντίκι στο όριο της ετικέτας της γραμμής με την επόμενη ώστε ο δείκτης να αλλάξει σε ένα διπλό βέλος που κοιτά και πάνω και κάτω. Στη συνέχεια κάνουμε διπλό κλικ και η γραμμή φαρδαίνει ή στενεύει ανάλογα με τα δεδομένα. Το ίδιο μπορούμε να πετύχουμε εάν αφού επιλέξουμε τη γραμμή πάμε στο μενού Μορφή → Γραμμή → Αυτόματη Προσαρμογή Επιλογής. Εάν θέλουμε να ορίσουμε συγκεκριμένο ύψος γραμμής τότε από το ίδιο μενού επιλέγουμε ύψος. Στο παράθυρο που εμφανίζεται πληκτρολογούμε το ύψος της γραμμής.

Από το μενού Μορφή μπορούμε να αποκρύψουμε μία στήλη. Τα δεδομένα της δε γάνονται, απλώς δεν εκτυπώνονται. Για να την επανεμφανίσουμε πάμε στο όριο μεταξύ των στηλών που υπήργε η κρυφή στήλη και παρατηρούμε να εμφανίζεται ένα διπλό βέλος με μία διπλή κάθετη γραμμή ενδιάμεσα. Κάνουμε τότε δεξί κλικ και επιλέγουμε Επανεμφάνιση. Παρόμοια διαδικασία μπορούμε να ακολουθήσουμε και για τις γραμμές.

### Διαμόρφωση σελίδας

Για τη σωστή εκτύπωση των πινάκων ή των γραφημάτων πρέπει να φροντίζουμε την σωστή διαμόρφωση σελίδας. Από το μενού Αρχείο → Διαμόρφωση Σελίδας προκύπτει το παρακάτω παράθυρο.

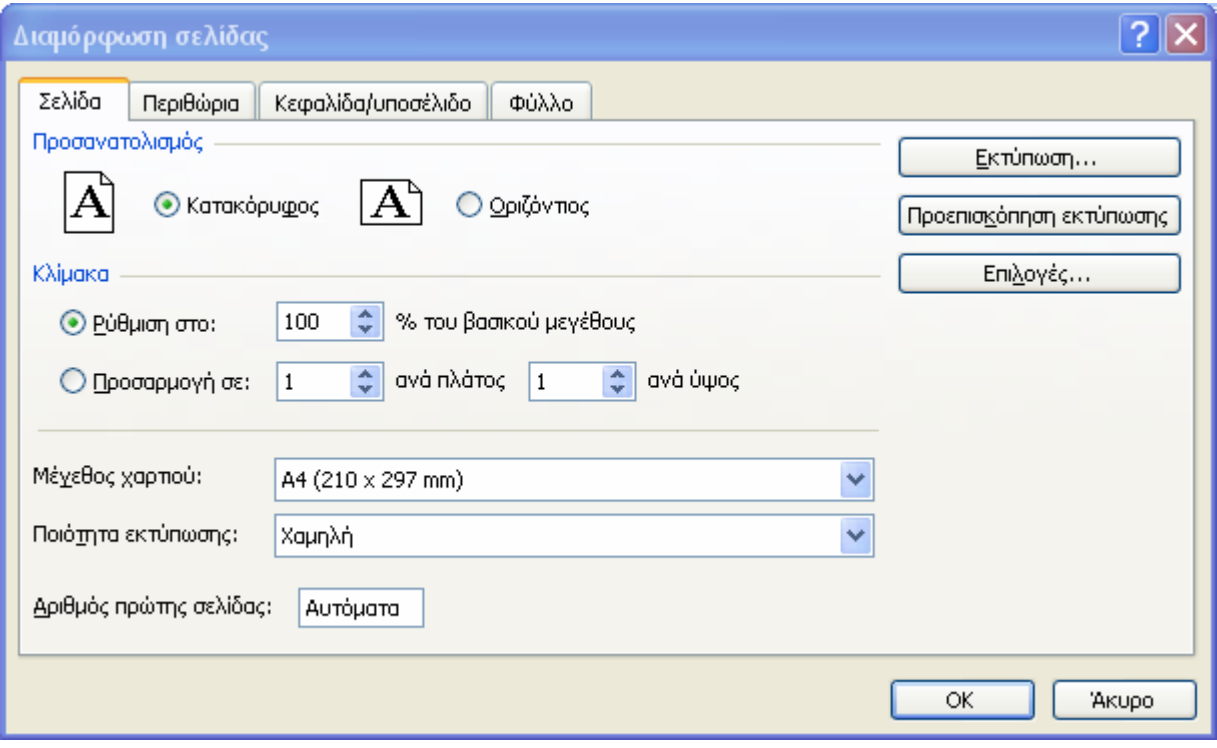

Εικόνα 16 Διαμόρφωση σελίδας

Από εδώ ρυθμίζουμε:

- o την κατεύθυνση της σελίδας κατακόρυφη ή οριζόντια
- $\circ$  τη σμίκρυνση της εκτύπωσης σε κλίμακα % ή σε αναλογία πλάτους μήκους
- ο το μέγεθος του γαρτιού Α4, Α3 κλπ.
- τις ρυθμίσεις του εκτυπωτή από το κουμπί επιλογές.  $\circ$

Εάν στο ίδιο παράθυρο επιλέξουμε τον τομέα (tab) **Περιθώρια,** τότε από το παράθυρο που εμφανίζεται μπορούμε να ρυθμίσουμε:

- ο Τα περιθώρια της εκτύπωσης
- Το κεντράρισμά του εκτυπωμένου πίνακα οριζόντια ή κατακόρυφα.  $\circ$

Από το tab Κεφαλίδα /Υποσέλιδο μπορούμε να εισάγουμε ενιαία κεφαλίδα και υποσέλιδο σε όλες τις σελίδες της εκτύπωσης. Τα στοιγεία αυτά μπορεί να είναι έτοιμα από αυτά που μας παρέγει το Excel, ή να τα προσαρμόσουμε εμείς κατάλληλα πατώντας τα αντίστοιγα πλήκτρα Προσαρμογή Κεφαλίδας, Προσαρμογή Υποσέλιδου.

Τέλος το tab Φύλλο μας προσφέρει μερικές ενδιαφέρουσες επιλογές που φαίνονται από το παρακάτω παράθυρο.

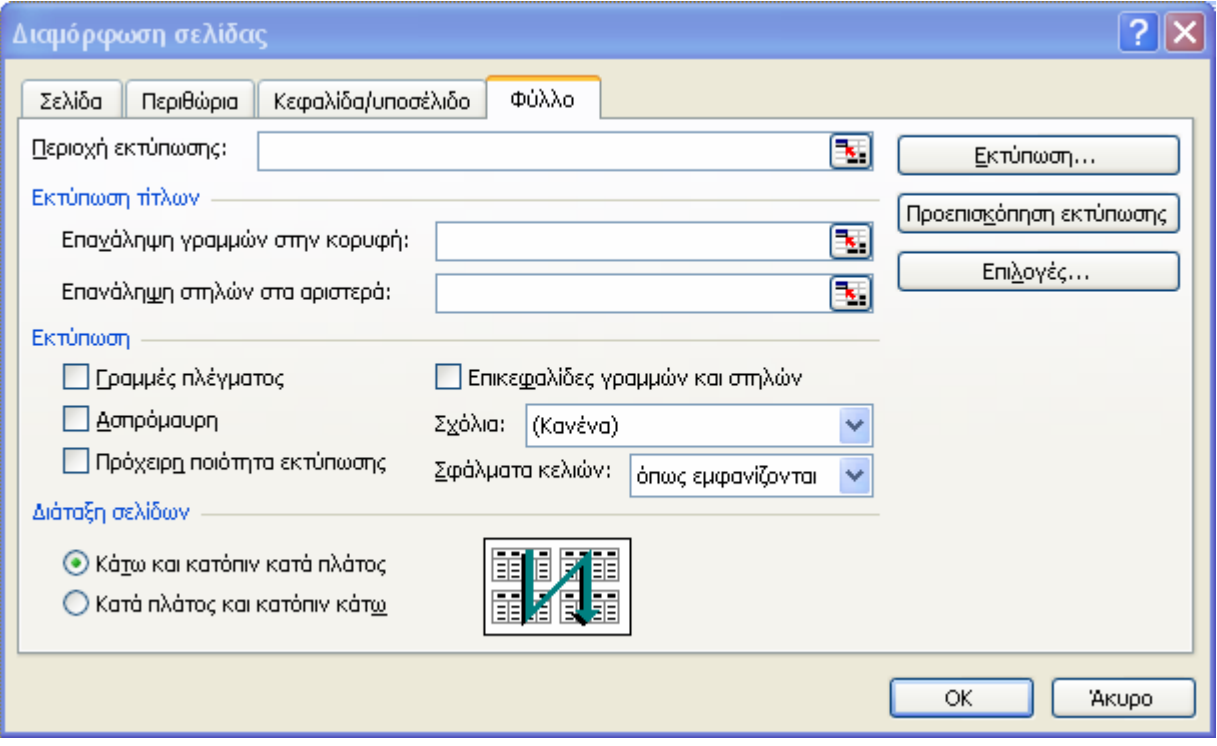

Εικόνα 17 Διαμόρφωση σελίδας - Φύλλο

Από αυτή τη θέση μπορούμε:

- ο Να ορίσουμε περιογή των κελιών που θα εκτυπωθούν. Για το σκοπό αυτό μπορούμε να εισάγουμε την περιοχή των κελιών στο αντίστοιχο πλαίσιο δίπλα στην Περιοχή Εκτύπωσης π.χ., \$A\$1:\$C\$5 ή πατώντας το κουμπί στα δεξιά του πλαισίου μεταφερόμαστε στον φύλλο εργασίας και με το ποντίκι επιλέγουμε την περιοχή που μας ενδιαφέρει. Η περιοχή περικλείεται από μια διακεκομμένη γραμμή ενώ στο παράθυρο διαλόγου που εμφανίζεται αναγράφονται τα όριά της από τις συντεταγμένες του πρώτου και του τελευταίου κελιού. Στη συνέγεια πατάμε το x και οι ρυθμίσεις μας μεταφέρονται στο παράθυρο της εικόνας 17.
- ο Να ορίσουμε επαναλαμβανόμενες γραμμές τίτλων στην κορυφή ενός μεγάλου πίνακα. Η γραμμή των τίτλων θα εμφανίζεται στην αρχή της κάθε σελίδας του πίνακα
- ο Να επιλέξουμε εάν θα εκτυπωθούν οι γραμμές πλέγματος
- ο Να ρυθμίσουμε την διάταξη των σελίδων ανάλογα με την κατεύθυνση της εκτύπωσης των πινάκων.

Τέλος πατώντας το κουμπί Προεπισκόπηση Εκτύπωσης μπορούμε να ελέγξουμε το τελικό αποτέλεσμα γωρίς να γρειαστεί να εκτυπώσουμε.

# ΑΝΟΙΓΜΑ, ΑΠΟΘΗΚΕΥΣΗ, ΕΚΤΥΠΩΣΗ

Η αποθήκευση των αρχείων του Excel γίνεται από το μενού Αρχείο  $\rightarrow$  Αποθήκευση ή Αποθήκευση ως. Στο πλαίσιο που εμφανίζεται εισάγουμε το όνομα του αρχείου και αυτό αποθηκεύεται στη μορφή όνομα.xls

Για να ανοίξουμε ένα αρχείο Excel, επιλέγουμε πάλι το μενού **Αρχείο - Άνοιγμα** και από το παράθυρο που εμφανίζεται επιλέγουμε το αργείο που μας ενδιαφέρει και πατάμε το κουμπί Avoivua.

Για να εκτυπώσουμε επιλέγουμε το μενού Αρχείο  $\rightarrow$  Εκτύπωση. Στο παράθυρο που εμφανίζεται επιλέγουμε τις σελίδες ενός φύλλου εργασίας που θα εκτυπωθούν, εάν θα εκτυπωθεί επιλεγμένο μέρος του φύλλου ή εάν θα εκτυπωθεί όλο το βιβλίο εργασίας,

### Εισαγωγή πινάκων και γραφημάτων του Excel στο Word

Η εισαγωγή πινάκων και γραφημάτων από το Excel στο Word μπορεί να γίνει με δύο τρόπους.

Επιλέγουμε τον πίνακα ή το γράφημα που μας ενδιαφέρει στο Excel, κάνουμε δεξί κλικ και επιλέγουμε **αντιγραφή**. Στη συνέγεια ανοίγουμε το έγγραφο του Word πηγαίνουμε τον κέρσορα στο σημείο που μας ενδιαφέρει. Από τα μενού επιλέγουμε:

- 1. Επεξεργασία  $\rightarrow$  Επικόλληση ή
- 2. Επεξεργασία → Ειδική επικόλληση. Στον παράθυρο που θα εμφανιστεί, εκτός της απλής επικόλλησης της προηγούμενης περίπτωσης μας δίνεται η δυνατότητα της επικόλλησης σύνδεσης. Αυτό σημαίνει πως ότι αλλαγές γίνουν στο φύλλο εργασίας του Excel που περιέγει τον πρωτότυπο πίνακα ή γράφημα, αυτόματα μεταφέρονται και στο έγγραφο του Word.

# ΕΚΤΕΛΕΣΗ ΥΠΟΛΟΓΙΣΜΩΝ

To Excel μπορεί να γρησιμοποιηθεί για την εκτέλεση υπολογισμών με τη βοήθεια των τύπων υπολογισμού (formulas). Ένας τύπος υπολογισμού αποτελεί μια εξίσωση η οποία εισάγεται σε ένα κελί και υποδεικνύει στο Excel πώς θα υπολογίσει την τιμή, η οποία θα απεικονιστεί στη συνέχεια ως αποτέλεσμα των πράξεων στο υπόψη κελί. Όλοι οι τύποι στο Excel έγουν ως πρώτο γαρακτήρα το ίσον (=). Μετά το ίσον ακολουθούν οι πράξεις που θα πρέπει να εκτελεστούν και οι τιμές που θα χρησιμοποιηθούν για την εκτέλεσή τους. Στη σύνταξη των τύπων μπορεί να περιλαμβάνονται συγκεκριμένοι αριθμοί, τελεστές, αναφορές και συναρτήσεις.

### Εκτέλεση υπολογισμών με συγκεκριμένους αριθμούς- Αριθμητικοί τελεστές

Έστω ότι θέλουμε να εκτελέσουμε το άθροισμα των τιμών 52 και 149 στο κελί Α1 το οποίο και επιλέγουμε, δηλαδή μια πράξη με συγκεκριμένους αριθμούς (βλ. εικόνα 18 (α)). Εισάγουμε στη Γραμμή Τύπων (ή στο κελί Α1) την έκφραση =52+149 και στη συνέχεια πατάμε το κουμπί v στη γραμμή των τύπων ή Enter, για να δηλωθεί το τέλος της έκφρασης και να εκτελεστεί η πράξη. Στο κελί Α1 θα απεικονιστεί ο αριθμός 201, δηλαδή το αποτέλεσμα της πράξης (βλ. εικόνα 18 (β)). Ωστόσο, εάν (με επιλεγμένο το κελί A1) παρατηρήσουμε τη Γραμμή των Τύπων, μπορούμε να διαπιστώσουμε ότι το περιεγόμενο του κελιού Α1 δεν είναι το παραπάνω αποτέλεσμα, αλλά η εντολή υπολογισμού =52+149.

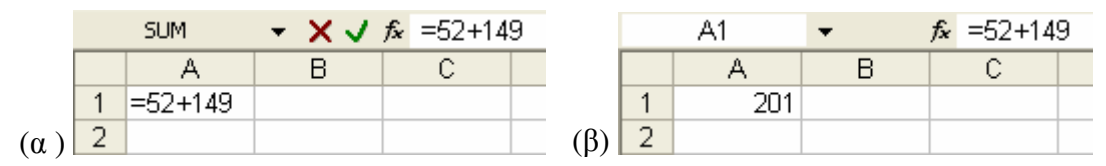

Εικόνα 18 α) Εντολή υπολογισμού-φάση πληκτρολόγησης και β) Το αποτέλεσμα μετά το Enter

Ομοίως εκτελούνται και οι λοιπές γνωστές πράξεις με χρήση των παρακάτω Αριθμητικών τελεστών:

- $\circ$  για την αφαίρεση (προσογή πρόκειται για τη μεσαία και όγι την κάτω παύλα)
- \* για τον πολλαπλασιασμό  $\circ$
- ο / για τη διαίρεση
- <sup>λ</sup> για την ύψωση σε δύναμη  $\Omega$
- ο % για τον υπολογισμό ποσοστών.

Στον πίνακα 1 που ακολουθεί δίνονται μερικά παραδείγματα γρήσης των αριθμητικών τελεστών στο Excel και επισημαίνονται μερικές διαφορές με συνήθεις συμβολισμούς των τελεστών αυτών στις αντίστοιχες μαθηματικές εκφράσεις.

| Μαθηματική έκφραση | Έκφραση στο Excel | Αποτέλεσμα |
|--------------------|-------------------|------------|
| $37-17$            | $= 37 - 17$       | 20         |
| 48 X 10            | $=48*10$          | 480        |
| 80:2               | $= 80/2$          | 40         |
|                    | $=3^{2}2$         |            |
|                    | $=3$ ^(-2)        | 0.11111    |
|                    | $= 125(1/3)$      |            |

Πίνακας 1 Συγκριτική απεικόνιση των τελεστών για τη διεξαγωγή πράξεων

Κατά τη σύνταξη των τύπων υπολογισμού θα πρέπει να δίνουμε ιδιαίτερη προσογή ώστε αυτοί να είναι έγκυροι. Έτσι, δεν θα πρέπει να παραλείπουμε το ίσον, να αφήνουμε κενό πριν από αυτό ή να λείπουν σύμβολα ή τιμές για την εκτέλεση των πράξεων. Όταν οι τύποι δεν είναι έγκυροι, μόλις πατήσουμε το Enter εμφανίζεται ένα πλαίσιο διαλόγου όπου μπορεί να εξηγείται από το Excel το πρώτο λάθος της έκφρασης και να προτείνεται η διόρθωσή του. Επίσης, μη έγκυρος είναι ο τύπος που οδηγεί σε αδύνατο υπολογισμό του αποτελέσματος, για παράδειγμα η διαίρεση με το μηδέν, οπότε στην περίπτωση αυτή εμφανίζεται η διαγνωστική τιμή λάθους  $\#\Delta I AIP/0!$ . Από το μενού Προβολή  $\rightarrow \Gamma$ ραμμές εργαλείων  $\rightarrow \Gamma$ λεγχος τύπων μπορούμε να ανιχνεύσουμε προβλήματα με τους τύπους. Επίσης από τη Γραμμή των τύπων με το εικονίδιο  $\mathsf{X}$  μπορούμε να διαγράψουμε την τελευταία ενέργεια κατά τη φάση πληκτρολόγησης του  $\tau$ ύπου.

#### Η προτεραιότητα εκτέλεσης των πράξεων - Παρενθέσεις

Στο Excel ισγύει η προτεραιότητα των πράξεων (δηλαδή, πρώτα η ύψωση σε δύναμη, μετά ο πολλαπλασιασμός και η διαίρεση με τη σειρά που εμφανίζονται μετά το ίσον και από τα αριστερά προς τα δεξιά και ακολουθούν η πρόσθεση και η αφαίρεση, επίσης με τη σειρά που εμφανίζονται). Ωστόσο, με τη γρήση παρενθέσεων μπορεί να ελέγγεται η σειρά εκτέλεσης των πράξεων. Ένα σχετικό παράδειγμα απεικονίζεται στην εικόνα 19. Στο κελί Β2 παρουσιάζεται το αποτέλεσμα που προκύπτει σύμφωνα με την προτεραιότητα εκτέλεσης των πράξεων (πρώτα η διαίρεση και μετά η πρόσθεση), ενώ στο κελί Β3, το αποτέλεσμα προκύπτει με βάση την προτεραιότητα των πράξεων που καθορίζεται από την παρένθεση (πρώτα η άθροιση και μετά η διαίρεση).

|                | R | n               |
|----------------|---|-----------------|
|                |   |                 |
| $\frac{2}{3}$  |   | $9 = 6 + 6/2$   |
|                |   | $6 = (6 + 6)/2$ |
| 4              |   |                 |
| $\overline{5}$ |   |                 |

Εικόνα 19 Προτεραιότητα πράξεων με χρήση παρενθέσεων

Κατά τη χρήση των παρενθέσεων πρέπει να δίνουμε ιδιαίτερη προσοχή ώστε σε κάθε αριστερή παρένθεση να αντιστοινεί και μια δεξιά. Αυτό θα πρέπει να προσεγθεί ιδιαίτερα κατά τις περιπτώσεις όπου γρησιμοποιούνται περισσότερα από ένα ζευγάρια παρενθέσεων π.γ.,  $=(5+3)+(7-3)$ , ή ακόμη επίπεδα παρενθέσεων π.γ.,  $((3+7)+5*(9-4))$ . Σε όλα τα επίπεδα παρενθέσεων γρησιμοποιείται μόνο το σύμβολο της παρένθεσης () (όγι αγκύλες [] ή άγκιστρα  $\{\}$ ).

#### Εκτέλεση υπολογισμών με αναφορές

Το όνομα ενός κελιού (π.γ., Α2, δηλαδή στήλη Α, σειρά 2) μπορεί να είναι όρος ενός τύπου υπολογισμού. Στην περίπτωση αυτή το όνομα αποτελεί μια **αναφορά** η οποία δίνει στο Excel πληροφορίες για τον εντοπισμό του συγκεκριμένου κελιού και την αναζήτηση της τιμής που περιέγει, για να κάνει τις πράξεις. Για παράδειγμα, στην εικόνα 20, ο τύπος του κελιού D3 που απεικονίζεται στη Γραμμή τύπων υποδεικνύει στο Excel να χρησιμοποιήσει τις τιμές 2 και 3 των κελιών Β3 και C3, αντίστοιχα για να εκτελέσει το γινόμενό τους και να υπολογίσει το εμβαδόν.

#### ΕΡΓΑΣΤΗΡΙΟ ΠΛΗΡΟΦΟΡΙΚΗΣ Π.Τ.Δ.Ε., Δ.Π.Θ. ΣΗΜΕΙΩΣΕΙΣ ΕΧCEL

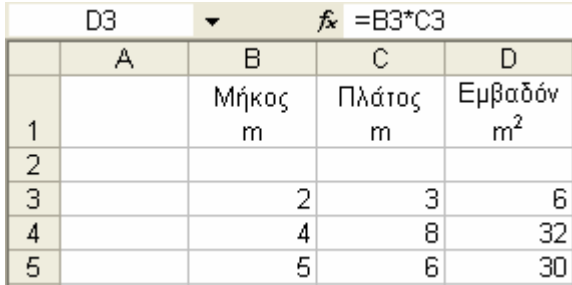

Εικόνα 20 Χρήση αναφορών στους τύπους

Ένας τύπος μπορεί να περιέγει πολλές αναφορές (ακόμη και σε άλλο φύλλο οπότε ονομάζονται συνδέσεις), όπως επίσης η ίδια αναφορά μπορεί να περιλαμβάνεται σε πολλούς τύπους. Επίσης, οι αναφορές μπορούν να συνδυάζονται με συγκεκριμένους αριθμούς και να προκύπτουν επίσης έγκυροι τύποι π.χ., =Α2+3. Προϋπόθεση εκτέλεσης μια τέτοιας πράξης είναι το περιεγόμενο του κελιού της αναφοράς να είναι αριθμητική τιμή, ειδάλλως παράγεται η διαγνωστική τιμή λάθους #ΤΙΜΗ. Η αναγραφή των αναφορών στους τύπους θα πρέπει να γίνεται με αγγλικούς γαρακτήρες, διαφορετικά θα εμφανιστεί η διαγνωστική τιμή λάθους #ΟΝΟΜΑ?. Ένας τρόπος για να αποφευχθούν τέτοια λάθη είναι αντί της πληκτρολόγησης του ονόματος του κελιού να γίνει η επιλογή του με το ποντίκι.

Η σύνταξη του τύπου με τη χρήση αναφορών, οδηγεί στη δυναμική σύνδεσή του με τα κελιά και επιτρέπει στο Excel να επανεκτελεί τους υπολογισμούς του κάθε φορά που αλλάζει το περιεγόμενο των κελιών στα οποία παραπέμπουν οι αναφορές. Έτσι, στο παράδειγμα της εικόνας 20, το περιεχόμενο του εξαρτημένου κελιού D4 επανυπολογίζεται για κάθε αλλαγή των τιμών των κελιών Β4 και C4. Αντίθετα, εάν γράφαμε τον τύπο στο κελί D4 με τις συγκεκριμένες τιμές των κελιών Β4 και C4 (δηλαδή = 2\*3), τότε για κάθε αλλαγή των τιμών των κελιών Β4 και C4 έπρεπε να επαναδιατυπώσουμε τον τύπο.

Η παραπάνω γρήση αναφοράς ονομάζεται Σγετική αναφορά καθώς βασίζεται στη σχετική θέση του εζαρτημένου κελιού που περιέχει τον τύπο και του κελιού στο οποίο παραπέμπει η αναφορά. Εάν αλλάξουμε τη θέση εξαρτημένου κελιού η αναφορά προσαρμόζεται  $\tau$ <sup>o</sup> αυτόματα. Στο παράδειγμα, εάν αντιγράψουμε με τη λαβή συμπλήρωσης την αναφορά του C2 (=Α2/Β2) στο κελί C3

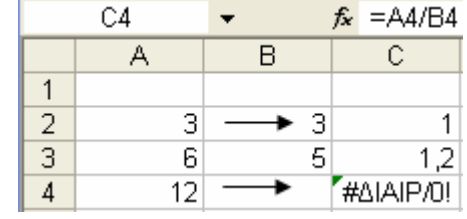

αυτή θα αναπροσαρμοστεί αυτόματα (=Α3/Β3) (δηλαδή πάλι δυο και ένα κελί αριστερά για την ανεύρεση της τιμής Α3 και Β3, αντίστοιχα). Η αντίστοιχη προσαρμογή στο κελί C4 θα οδηγήσει σε αδύνατη πράξη, καθώς η τιμή στο κελί Β4 (μια θέση αριστερά) είναι μηδενική, οπότε προκύπτει η διαγνωστική τιμή λάθους. Στην εικόνα 20, ο τύπος που ορίστηκε στο κελί D3 περιλαμβάνει σγετικές αναφορές και όταν αντιγραφεί με τη λαβή συμπλήρωσης στα κελιά D4 και D5 προσαρμόζεται ανάλογα (υπολογίζονται κάθε φορά τις ίδιες, όπως στο D3, αποστάσεις του εξαρτημένου κελιού από τις θέσεις των κελιών από όπου θα πάρει τις τιμές για τον υπολογισμό).

Μια Απόλυτη αναφορά κελιού, περιγράφει τη συγκεκριμένη θέση του, κλειδώνοντας με το σύμβολο \$ τη στήλη και τη γραμμή στην οποία βρίσκεται π.γ., \$C\$2 (στήλη C και γραμμή 2). Η χρήση μιας απόλυτης αναφοράς σε έναν τύπο, προσανατολίζει το Excel πάντα στην τιμή του υπόψη κελιού για την εκτέλεση των πράξεων. Η απόλυτη αναφορά δεν προσαρμόζεται κατά

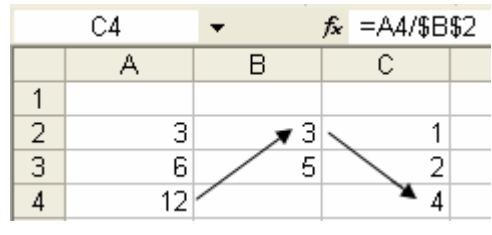

την αντιγραφή ενός τύπου. Στο παραπάνω παράδειγμα, καθώς η πρόθεση είναι να διαιρούνται οι

τιμές Α2:Α4 πάντα με το Β2, γίνεται απόλυτη αναφορά στο τελευταίο, η οποία διατηρείται κατά την αντιγραφή του C2 στο C3 και C4. Στην εικόνα 21 απεικονίζεται ένα παράδειγμα γρήσης της απόλυτης αναφοράς σε μια απλοποιημένη δομή ενός πίνακα μισθοδοσίας, με τρεις ενδεικτικές κρατήσεις και τα ποσοστά τους. Εισάγουμε στο κελί Β6 τον τύπο = A6\*\$B\$4, στο κελί C6  $= A6*SC$ \$4 και στο κελί D6 τον τύπο = $A6*SD$ \$4, ώστε ο αναλογών μηνιαίος μισθός να πολλαπλασιάζεται κάθε φορά με τα συγκεκριμένα κελιά (ποσοστά κρατήσεων) για να προκύψουν τα αντίστοιχα ποσά ανά κράτηση. Έτσι, τα κελιά των ποσοστών δηλώνονται ως απόλυτες αναφορές όπως φαίνεται και στον τύπο του κελιού Β6 που απεικονίζεται στη γραμμή των τύπων. Το καθαρό πληρωτέο προκύπτει από την αφαίρεση όλων των κρατήσεων από τον αναλογούντα μηνιαίο μισθό (στο Ε6, =Α6-Β6-C6-D6). Οι τύποι αυτοί της 6<sup>ης</sup> σειράς, μπορούν να αντινοαφούν κατακόρυφα με τη λαβή συμπλήρωσης και να προκύψουν οι κρατήσεις για κάθε αναλογούντα μηνιαίο μισθό.

|                | Β6                      |       |                     |    |                    |  |  |  |  |  |  |
|----------------|-------------------------|-------|---------------------|----|--------------------|--|--|--|--|--|--|
|                | А                       | B     | С                   | D  | F                  |  |  |  |  |  |  |
| 1              | Δομή Πίνακα Μισθοδοσίας |       |                     |    |                    |  |  |  |  |  |  |
| 2              | Αναλογών                |       | Κρατήσεις           |    | Καθαρό             |  |  |  |  |  |  |
| $\overline{3}$ | μηνιαίος                | Φόρος | Ταμείο Α   Ταμείο Β |    | πληρωτέο           |  |  |  |  |  |  |
| 4              | μισθός                  | 20%   | 5%                  | 1% |                    |  |  |  |  |  |  |
| 5              |                         |       |                     |    |                    |  |  |  |  |  |  |
| 6              | 1.600,00 € 320,00 €     |       | 80,00 €             |    | 16,00 € 1.184,00 € |  |  |  |  |  |  |
| 7              | 1.500,00 € 300,00 €     |       | 75,00 €             |    | 15,00 € 1.110,00 € |  |  |  |  |  |  |

Εικόνα 21 Παράδειγμα χρήσης της απόλυτης αναφοράς

Μια Μικτή αναφορά κελιού, κλειδώνει είτε τη στήλη είτε τη γραμμή δημιουργώντας δυνατότητα συνδυασμού σγετικής και απόλυτης αναφοράς. Έτσι, εάν αλλάξει η θέση του εξαρτημένου κελιού που περιέχει τον τύπο, η απόλυτη αναφορά δε θα μεταβληθεί ενώ η

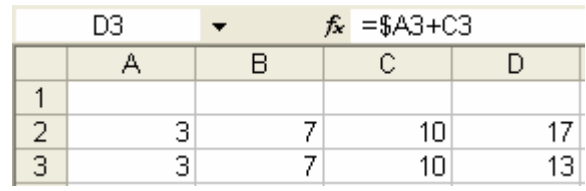

σγετική θα προσαρμοστεί αντίστοινα. Στο παράδεινμα δίπλα, ο τύπος στο κελί C2 περιέγει σχετική αναφορά (=Α2+Β2), οπότε όταν αντιγράφεται με τη λαβή συμπλήρωσης στα κελιά D2 και C3 προσαρμόζεται σε (=B2+C2) και (=A3+B3), αντίστοιχα. Ωστόσο στο κελί D3 ο τύπος περιέχει τη μικτή αναφορά \$Α3 (κλείδωμα μόνο της στήλης) η οποία δεν προσαρμόζεται, οπότε παράγεται το αποτέλεσμα Α3+C3 αντί του Β3+C3. Η εισαγωγή του συμβόλου \$ στις αναφορές μπορεί να γίνει και με τη χρήση του πλήκτρου F4 αφού κάνουμε κλικ μέσα στο όνομα της αναφοράς. Το επαναληπτικό πάτημα του F4 εισάγει το \$ σε όποια θέση θέλουμε για την παραγωγή απόλυτων και μικτών αναφορών. Στην εικόνα 22 απεικονίζεται ένα παράδειγμα γρήσης της μικτής αναφοράς για τον υπολογισμό υποθετικών επιμέρους ποσοστών που αφορούν στους καπνιστές μιας χώρας αναφοράς. Εισάγουμε στο κελί C4 τον τύπο =Β4\*C\$3, δηλαδή μικτή αναφορά, κλειδώνοντας την 3<sup>η</sup> σειρά και αφήνοντας τη στήλη C ως σχετική αναφορά. Χρησιμοποιώντας τη λαβή συμπλήρωσης διαπιστώνουμε ότι για την παραγωγή του αποτελέσματος στο κελί D4 γίνεται προσαρμογή της στήλης αλλά όχι της σειράς (=C4\*D\$3). Η παραπάνω λειτουργία γίνεται ακόμη πιο εμφανής κατά την αντιγραφή του τύπου στο κελί D5 όπως απεικονίζεται στη γραμμή των τύπων στην εικόνα 22.

|                                  | D5   |                                                     |    | $f_x = C5^*D$ \$3 |                                      |     |                                                                       |
|----------------------------------|------|-----------------------------------------------------|----|-------------------|--------------------------------------|-----|-----------------------------------------------------------------------|
|                                  | А    | в                                                   |    |                   |                                      |     | F                                                                     |
| 1                                |      |                                                     |    |                   |                                      |     |                                                                       |
| $\overline{2}$<br>$\overline{3}$ | Χώρα | Πληθυσμός<br>χώρας (σε<br>εκατομμύρια<br>κατοίκους) |    | Καπνιστές <br>50% | Γυναίκες επί<br>συνόλου<br>καπνιστών | 40% | Ηλικιακή ομάδα  20- <br>40 ετών των<br>γυναικών<br>καπνιστριών<br>80% |
|                                  | А    |                                                     | 10 | 5                 |                                      | 2   | 1,6                                                                   |
| 5                                | В    |                                                     | 25 | 12,5              |                                      | 5   | 4                                                                     |

Εικόνα 22 Παράδειγμα χρήσης μικτής αναφοράς

Κατά την αντιγραφή των κελιών που περιέχουν τύπους μπορεί να θέλουμε να αντιγράψουμε είτε τον τύπο (ο οποίος φαίνεται στη γραμμή των τύπων) είτε μόνο το αποτέλεσμα (που φαίνεται στο κελί). Αυτή η δυνατότητα παρέγεται μεταξύ άλλων κατά την επικόλληση. Πιο συγκεκριμένα, αφού επιλέξουμε το κελί και το αντιγράψουμε, επιλέγουμε το μενού Επεξεργασία - Ειδική επικόλληση οπότε εμφανίζεται το αντίστοιχο παράθυρο διαλόγου (βλ. εικόνα 5). Από το παράθυρο της Ειδικής επικόλλησης μπορούμε να επιλέξουμε να αντιγραφεί ο τύπος, οι τιμές, διάφοροι συνδυασμοί μορφοποιήσεων ή όλα. Εάν για παράδειγμα επιλέξουμε Τιμές, τότε θα επικολληθεί μόνο η τιμή του κελιού που αντιγράφουμε στη νέα θέση. Στη θέση αυτή πια το κελί δεν περιέχει τύπο με αναφορές αλλά αριθμητική τιμή, συνεπώς παύει να είναι εξαρτημένο κελί, νενονός που αναδεικνύει τη σημασία της ειδικής επικόλλησης.

### Εκτέλεση υπολογισμών με χρήση συναρτήσεων – Τελεστές σύγκρισης

Στο Excel μπορούν να γίνουν υπολογισμοί σε ένα κελί με βάση προκαθορισμένους τύπους τις Συναρτήσεις (functions). Αυτές χαρακτηρίζονται από το όνομά τους, συγκεκριμένη δομή και τα ορίσματα, δηλαδή ειδικές τιμές για την εκτέλεση των υπολογισμών. Τα ορίσματα μπορεί να είναι αριθμοί, κείμενο, λογικές τιμές, αναφορές κελιών, σταθερές, άλλες συναρτήσεις ή τύποι. Η σύνταξη μιας συνάρτησης είναι της μορφής = ΟΝΟΜΑ (όρισμα 1; όρισμα 2; ...), δηλαδή περιλαμβάνει το = (δηλωτικό των υπολογισμών που ακολουθούν), το όνομα της συνάρτησης (μοναδικό για κάθε συνάρτηση στο Excel) και το σύνολο των ορισμάτων μέσα σε παρένθεση. Για το διαγωρισμό των ορισμάτων μέσα στην παρένθεση γρησιμοποιείται το ερωτηματικό (;). Υπάρχουν συναρτήσεις στις οποίες καθορίζεται το πλήθος των ορισμάτων που μπορούν να δεντούν, καθώς και η σειρά ανανραφής τους.

Μια συνάρτηση εισάγεται στο ενεργό κελί είτε πληκτρολογώντας τη σύνταξή της στη Γραμμή των τύπων είτε με γρήση του οδηγού συναρτήσεων τον οποίο καλούμε εύκολα από το εικονίδιο <del>β</del> που βρίσκεται στη γραμμή των τύπων. Σε κάθε περίπτωση, η σύνταξη της συνάρτησης που υπάρχει σε κάποιο κελί εμφανίζεται στη γραμμή των τύπων κατά την επιλογή του κελιού. Κατά τη σύνταξη των συναρτήσεων συγνά γρησιμοποιούμε τους παρακάτω Τελεστές σύγκρισης:

- $\circ$  =  $i\sigma$
- ο > μεγαλύτερο από
- o >= μεγαλύτερο ή ίσο με
- ο < μικρότερο από
- $\circ$   $\leq$  μικρότερο ή ίσο με
- για την ύψωση σε δύναμη  $\circ$
- $\circ$   $\leq$  δεν είναι ίσο με.

Από τον οδηγό των συναρτήσεων μπορούμε να δούμε την κατηγοριοποίηση των συναρτήσεων στο Excel π.γ., οικονομικές, στατιστικές, τριγωνομετρικές, λογικές κλπ., και να εντοπίσουμε πιο εύκολα αυτή που μας ενδιαφέρει. Στο Excel, υπάργουν συναρτήσεις που εκτελούν συγκεκριμένους υπολογισμούς, ενώ άλλες επιλέγουν τους υπολογισμούς που θα εκτελέσουν με βάση κριτήρια που τίθενται. Στη συνέχεια περιγράφεται η χρήση μερικών από τις πιο συνήθεις μαθηματικές (SUM, SUM IF), στατιστικές (AVERAGE, MAX, MIN, COUNT, COUNTIF) και λογικές (IF) συναρτήσεις.

**SUM**: Υπολογίζει το άθροισμα των τιμών των κελιών που επιλέγουμε. Η σύνταξη της συνάρτησης απεικονίζεται στη γραμμή των τύπων  $\delta$ ίπλα στο παράδειγμα. Ο Τελεστής περιογής (:) προσδιορίζει το εύρος της αναφοράς σε όλα τα κελιά (στο παράδειγμα, Ε2 έως και F3), από όπου

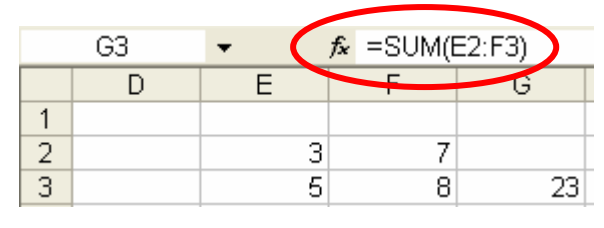

αντλούνται οι τιμές για υπολογιστεί το άθροισμα στο G3. Η παραπάνω σχετικές αναφορές αποτελούν το όρισμα της υπόψη συνάρτησης. Η συνάρτηση SUM μπορεί να κληθεί και από το

πλήκτρο Σ στη βασική γραμμή εργαλείων. Κατά την κλήση της προτείνεται το εύρος του ορίσματος το οποίο μπορούμε εφόσον είναι το επιθυμητό να το δεγτούμε, ειδάλλως να το τροποποιήσουμε. Τέλος, ο ορισμός του εύρους σε κάθε περίπτωση μπορεί να γίνει και με χρήση του ποντικιού το οποίο σύρουμε πάνω από την περιοχή αναφοράς πατώντας το αριστερό πλήκτρο του.

**SUMIF:** Υπολογίζει από μια περιοχή κελιών που επιλέγουμε το άθροισμα των τιμών εκείνων των κελιών που υπακούουν σε κάποιο κριτήριο. Για παράδειγμα εάν από το εύρος κελιών Α1:Α8 θέλουμε να υπολογίσουμε το άθροισμα εκείνων μόνο των κελιών που έγουν τιμή μεγαλύτερη από 3 συντάσσουμε τη συνάρτηση ως εξής: =SUMIF(A1:A8; $\forall$ >3 $\forall$ ). Μια πιο σύνθετη χρήση της SUM IF, απεικονίζεται στο παράδειγμα της εικόνας 23. Η πρόθεσή μας είναι να υπολογίσουμε στο κελί C11, το άθροισμα εκείνων των κελιών από την περιογή C3:C9 που αντιστοιγούν στα κελιά από την περιογή Β3:Β9 με θερμοκρασία μεγαλύτερη ή ίση των 37<sup>o</sup>C (δηλαδή σύνολο περιστατικών που εμφανίστηκαν σύμφωνα με το κριτήριο της θερμοκρασίας  $\pi$ <sub>m</sub>  $\pi$ <sup>2</sup> $(\theta n \times c)$ 

| TOU LOUING).                                                           |    | C11       |         | fx (=SUMIF (B3:B9; ">=37"; C3:C9) |  |
|------------------------------------------------------------------------|----|-----------|---------|-----------------------------------|--|
|                                                                        |    | А         | B       |                                   |  |
| $(\alpha)$                                                             | 1  |           |         |                                   |  |
| $(\beta)$                                                              |    | Ημέρα της | Μέγιστη | Περιστατικά                       |  |
| θρίσματα συνάρτησης                                                    | 2  | εβδομάδος |         | θερμοκρασία   θερμοπληξίας        |  |
| <b>SUMIF</b>                                                           | з  | Δευτέρα   | 35      |                                   |  |
| Range B3:B9                                                            | 4  | Τρίτη     | 32      | 2                                 |  |
| Criteria $\sqrt{\frac{m}{2}}$ = 37"                                    | 5  | Τετάρτη   | 38      | 8                                 |  |
| Sum_range C3:C9                                                        | 6  | Πέμπτη    | 39      | 10                                |  |
|                                                                        |    | Παρασκευή | 40      | 35                                |  |
| Προσθέτει τα κελιά που καθορίζονται από μια συνθήκη ή από δεδομ        | 8  | Σάββατο   | 38      | 20                                |  |
|                                                                        | 9  | Κυριακή   | 36      | 11                                |  |
|                                                                        | 10 |           |         |                                   |  |
| <b>Sum_range</b> είναι τα κελιά που θα αθροιστούν. Εά<br>της περιοχής. | 11 |           |         | 73                                |  |
|                                                                        |    |           |         |                                   |  |
| 73<br>Αποτέλεσμα =                                                     |    |           |         |                                   |  |
| Βοήθεια για αυτήν τη συνάρτηση                                         |    | OK        | Акиро   |                                   |  |

Εικόνα 23 Παράδειγμα γρήσης της συνάρτησης SUM IF α) στο φύλλο και β) στον οδηγό συναρτήσεων

**AVERAGE**: Υπολογίζει το μέσο όρο των τιμών των κελιών που επιλέγουμε. Η σύνταξη της συνάρτησης απεικονίζεται στη γραμμή των τύπων στο παράδειγμα της εικόνας 24. Το ίδιο αποτέλεσμα προκύπτει στο Ε4 εάν πληκτρολογήσουμε τον τύπο = (Β4+C4+D4)/2. Επίσης εναλλακτικά, εάν χρησιμοποιήσουμε τον οδηγό των συναρτήσεων με το πλήκτρο **δε** και επιλέξουμε τη συνάρτηση AVERAGE θα εμφανιστεί το πλαίσιο διαλόγου του παραδείγματος όπου εισάγουμε το όρισμα και επιπλέον, μπορούμε να βρούμε επεξηγηματική πληροφορία και βοήθεια σγετικά με το όρισμα αλλά και για την ίδια τη συνάρτηση.

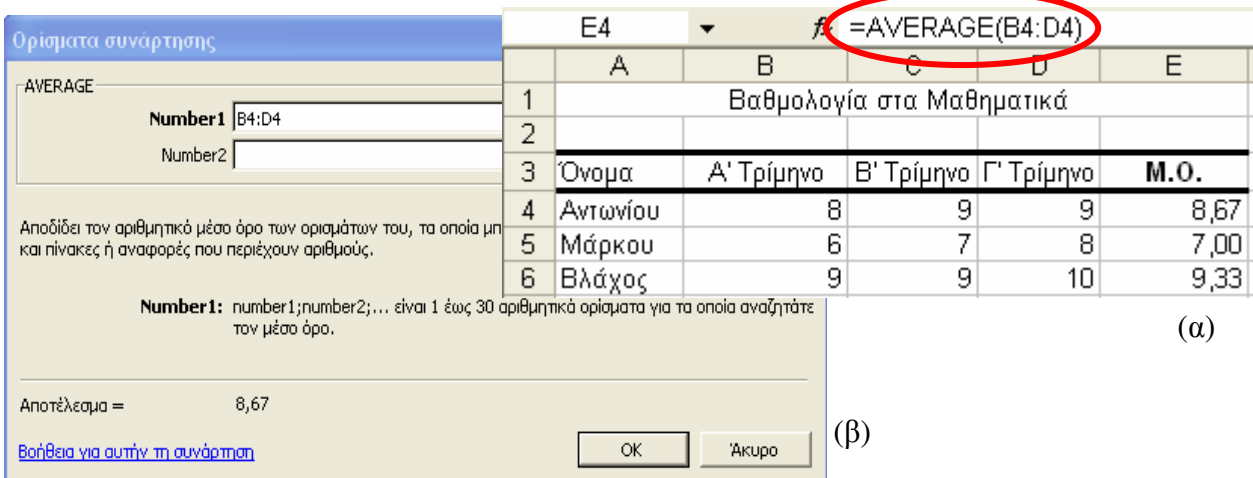

Εικόνα 24 Παράδειγμα χρήσης της συνάρτησης AVERAGE α) στο φύλλο και β) στον οδηγό συναρτήσεων

ΜΑΧ: Υπολογίζει τη μέγιστη από τις τιμές των ορισμάτων της. Η σύνταξή της είναι της μορφής = ΜΑΧ(Α1:Α10) η οποία στο παράδειγμα επιστρέφει τη μέγιστη από τις τιμές που υπάργουν στα κελιά Α1:Α10. Ένα άλλο παράδειγμα της γρήσης της αποτελεί η σύνταξη  $=MAX(10\%*A1; 20\%A2; 15\%A3)$ , η οποία επιστρέφει τη μέγιστη τιμή των τριών ορισμάτων μετά τον υπολογισμό των ποσοστών επί των τιμών κάθε κελιού.

ΜΙΝ: Υπολογίζει τη μικρότερη από τις τιμές των ορισμάτων της. Συντάσσεται όπως η ΜΑΧ και στα παραπάνω παραδείγματα θα επέστρεφε κάθε φορά τη μικρότερη τιμή.

ΙΕ: Αποδίδει δυο εξόδους (αληθής ή ψευδής) σύμφωνα με το λογικό έλεγχο ενός κριτηρίου που τίθεται. Η συνάρτηση δέχεται τρία ορίσματα, το κριτήριο και τις δυο εξόδους. Στο παράδειγμα της εικόνας 25 που ακολουθεί, το κριτήριο είναι εάν ο μέσος όρος της βαθμολογίας είναι μεγαλύτερος ή ίσος με το πέντε. Εάν ο λογικός έλεγγος είναι αληθής τότε εξάγεται η απόφαση "Προάγεται" (δεύτερο όρισμα) ειδάλλως "Απορρίπτεται" (τρίτο όρισμα). Προσέγουμε ότι κάθε έξοδος-κείμενο συντάσσεται μέσα σε εισαγωγικά.

| Ορίσματα συνάρτησης                                                |   | J5 |                    |           | $\hat{\mathcal{R}}$ =IF(I5>=5; "ПРОАГЕТАІ"; "АПОРРІПТЕТАІ") |   |            |
|--------------------------------------------------------------------|---|----|--------------------|-----------|-------------------------------------------------------------|---|------------|
| -IF                                                                |   | А  | Ε                  |           | J                                                           | Κ |            |
| Logical_test $15>=5$                                               |   |    |                    |           |                                                             |   |            |
| Value_if_true   "NPOAFETAI"                                        |   |    |                    | M.O.      |                                                             |   |            |
| Value_if_false "ANOPPINTETAI"                                      |   |    | Όνομα              | Βαθμολο   | Απόφαση                                                     |   |            |
|                                                                    | 2 |    |                    | γίας      |                                                             |   |            |
| Ελέγχει αν ικανοποιείται μια συνθήκη και αποδίδει μία τι<br>FALSE. | 3 |    | Δημητρίου          | 9         | <b><i>IPOAFETAL</i></b>                                     |   |            |
| Value if false είναι η τιμή που αποδίδετα                          | 4 |    | Μάρκου             |           | ΑΠΟΡΡΙΠΤΕΤΑΙ                                                |   |            |
| αποδίδεται η τιμή FALSE.                                           | 5 |    | Βλάχος             | 8         | <b><i><u>IPOAFETAL</u></i></b>                              |   |            |
|                                                                    |   |    |                    |           |                                                             |   | $(\alpha)$ |
| <b><i><u>IPOAFETAI</u></i></b><br>Αποτέλεσμα =                     |   |    |                    |           |                                                             |   |            |
| Βοήθεια για αυτήν τη συνάρτηση                                     |   |    | Akupo<br><b>OK</b> | $(\beta)$ |                                                             |   |            |

Εικόνα 25 Παράδειγμα χρήσης της συνάρτησης ΙF α) στο φύλλο και β) στον οδηγό συναρτήσεων

Η IF μπορεί να πάρει ως τρίτο όρισμα και ένθετη IF όπως απεικονίζεται στο παράδειγμα της εικόνας 26. Η IF εκτελείται από τα αριστερά και εκτελεί πρώτα τον έλεγγο εάν η τιμή είναι πάνω από τριάντα και ακολούθως η ένθετη IF ελέγγει τα διαστήματα μεγαλύτερο ή ίσο του 20 (μέγρι το 30) και κάτω από 20 για την έκδοση της απόφασης.

|   | C8 |                        |               |         |  | $f_{\star}$ =IF(B8>30;"YΨHAH";IF(B8>=20;"METPIA";"XAMHAH")) |
|---|----|------------------------|---------------|---------|--|-------------------------------------------------------------|
|   | А  | в                      | U             | D.<br>◛ |  | ভ                                                           |
|   |    |                        |               |         |  |                                                             |
| 2 |    | Θερμοκρα <br>σία<br>°C | Απόφαση       |         |  |                                                             |
| 3 |    | 25                     | <b>METPIA</b> |         |  |                                                             |
| 4 |    |                        | 15 XAMHAH     |         |  |                                                             |
| 5 |    | 35                     | YYHAH         |         |  |                                                             |
| 6 |    | 24                     | <b>METPIA</b> |         |  |                                                             |
|   |    | 16                     | <b>XAMHAH</b> |         |  |                                                             |
| 8 |    | 34                     | YYHAH         |         |  |                                                             |

Εικόνα 26 Παράδειγμα ένθεσης ΙΕ σε ΙΕ

**COUNT:** Υπολογίζει από ένα σύνολο κελιών που επιλέγουμε, το πλήθος εκείνων των κελιών που έχουν μόνο αριθμητικό περιεχόμενο. Δεν προσμετρώνται τα κελιά με άλλο περιεγόμενο όπως φράσεις ή κενά. Στο παράδειγμα της εικόνας 27, θέλουμε να υπολογίσουμε το πλήθος των ωρών εβδομαδιαίας απασχόλησης ενός εκπαιδευτικού με βάση το ωρολόγιο πρόγραμμα. Στα κελιά που δηλώνουν την ημέρα και διδακτική ώρα απασχόλησης σημειώνουμε οποιοδήποτε αριθμητικό στοιχείο (εδώ το 1), ώστε να μετρηθεί με τη συνάρτηση το πλήθος των αντίστοιχων κελιών και συνεπώς το σύνολο των ωρών απασχόλησης. Στο εύρος που εισάγεται ως όρισμα (Β4:F9) περιλαμβάνονται φράσεις (υπηρεσία) και κενά, τα οποία όμως δεν προσμετρώνται από τη συνάρτηση.

|                                                                                                   |                                       | G9                                                                                                    |          | $f_{\mathbf{x}}$ = COUNT(B4:F9)           |              |           |           |            |
|---------------------------------------------------------------------------------------------------|---------------------------------------|----------------------------------------------------------------------------------------------------|----------|-------------------------------------------|--------------|-----------|-----------|------------|
|                                                                                                   |                                       | А                                                                                                    | B        |                                           |              | E         | F         | G          |
|                                                                                                   | 1                                     |                                                                                                    |          | Ωρολόγιο πρόγραμμα                        |              |           |           |            |
|                                                                                                   | $\overline{2}$                        |                                                                                                    |          |                                           |              |           |           |            |
|                                                                                                   | 3                                     | Διδακτική ώρα                                                                                                    | Δευτέρα  | Τρίτη                                     | Τετάρτη      | Πέμπτη    | Παρασκευή | Ώρες       |
|                                                                                                   | 4                                     |                                                                                                    |          |                                           |              |           |           |            |
|                                                                                                   | 5                                     | 2                                                                                                    | υπηρεσία |                                           |              |           | 1         |            |
|                                                                                                   | 6                                     | 3                                                                                                    |          |                                           |              |           |           |            |
|                                                                                                   | 7                                     | 4                                                                                                    | υπηρεσία |                                           |              |           |           |            |
| Ορίσματα συνάρτησης                                                                               | 8                                     | 5                                                                                                    |          |                                           |              |           |           |            |
| <b>COUNT</b>                                                                                      | 9                                     | 6                                                                                                    |          |                                           |              |           | 1         | 19         |
| Value1  B4:F9                                                                                     |                                       |                                                                                                    | ъ.       | = ${1;0;1;0;0\\ "un}'$ ηρεσία";1;0        |              |           |           | $(\alpha)$ |
| Value2                                                                                            |                                       |                                                                                                    |          | $\mathbf{E}$ = $a\rho\theta\mu\delta\phi$ |              |           |           |            |
| Μετράει το πλήθος των κελιών που περιέχουν αριθμούς, καθώς και τους αριθμούς στη λίστα ορισμάτων. |                                       | Value1: value1; value2; είναι 1 έως 30 ορίσματα που μπορούν να περιέχουν ή να<br>αναφέρονται σε ποικιλία τύπων δεδομένων, από τα οποία ωστόσο |          |                                           |              |           |           |            |
| Αποτέλεσμα =                                                                                      | καταμετρούνται μόνο οι αριθμοί.<br>19 |                                                                                                    |          |                                           |              |           |           |            |
| Βοήθεια για αυτήν τη συνάρτηση                                                                    |                                       |                                                                                                    |          | <b>OK</b>                                 | <b>Akupo</b> | $(\beta)$ |           |            |

Εικόνα 27 Παράδειγμα χρήσης της συνάρτησης COUNT α) στο φύλλο και β) στον οδηγό συναρτήσεων

**COUNTIF**: Μετρά από ένα σύνολο κελιών που επιλέγουμε, το πλήθος των κελιών που ικανοποιούν μια συνθήκη. Στο παράδειγμα της εικόνας 28, θέλουμε με βάση το ωρολόγιο ποόνοαμμα ενός εκπαιδευτικού να υπολονίσουμε το πλήθος των ωρών που έγει υπηρεσία. Παρατηρούμε τη σύνταξη της συνάρτησης στη γραμμή των τύπων, όπου μετά το όρισμα του εύρους της περιοχής των κελιών που εξετάζονται συνολικά, ακολουθεί το όρισμα που αφορά στο κριτήριο (επειδή είναι κείμενο το βάζουμε σε εισαγωγικά). Τα αντίστοιχα ορίσματα εύρος και κριτήριο απεικονίζονται και στον οδηγό της συνάρτησης. Παρατηρούμε ότι η συνάρτηση την οποία ενεργοποιήσαμε στο κελί G9 επιστρέφει το πλήθος 2 δηλαδή των ωρών υπηρεσίας που υπακούουν στο κριτήριο της αναζήτησης και καταμέτρησης.

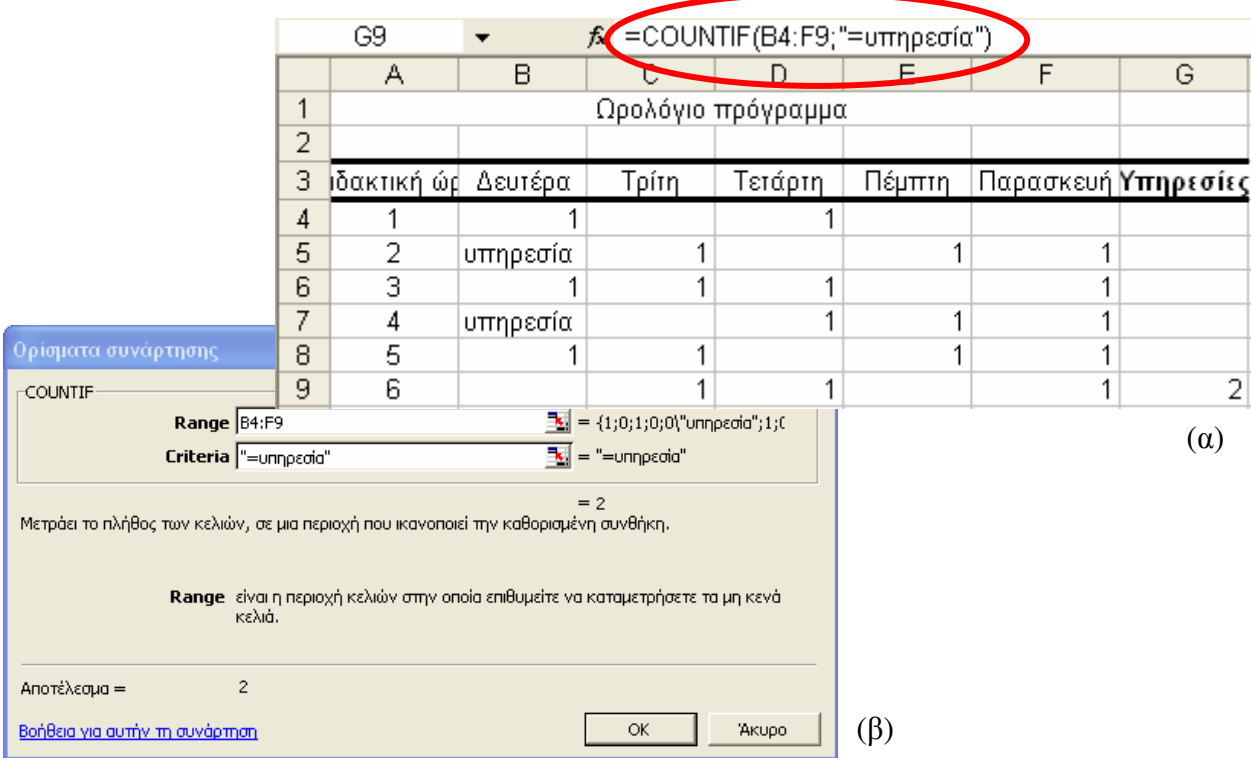

Εικόνα 28 Παράδειγμα χρήσης της συνάρτησης COUNTIF α) στο φύλλο και β) στον οδηγό συναρτήσεων

Από τις πιο γνωστές **Τριγωνομετρικές συναρτήσεις** είναι η **SIN**, η COS και η ΤΑΝ που δέχονται ως όρισμα τη γωνία (σε ακτίνια, δηλαδή μοίρες\*π/180) και αποδίδουν το ημίτονο, το συνημίτονο και την εφαπτομένη της γωνίας, αντίστοιγα. Επίσης στις Οικονομικές συναρτήσεις περιλαμβάνεται η συνάρτηση PMT (σύντμηση της λέξης payment), η οποία αποδίδει την πληρωμή για ένα δάνειο και δέγεται μέγρι πέντε ορίσματα που αφορούν σε ποσά που καταβάλλονται σε σταθερά γρονικά διαστήματα. Από την κατηγορία των Μαθηματικών συναρτήσεων σημειώνεται η INT, η οποία δέγεται ως όρισμα οποιονδήποτε πραγματικό αριθμό και αποδίδει το αποτέλεσμα της στρογγυλοποίησής του προς τα κάτω προς τον κοντινότερο ακέραιο. Επίσης από την ίδια κατηγορία η συνάρτηση RAND () δε δέχεται όρισμα και αποδίδει έναν τυχαίο αριθμό, από μια ομοιόμορφη κατανομή, μεγαλύτερο ή ίσο του 0 και μικρότερο από το 1. Από την κατηγορία **Ημέρα και ώρα** σημειώνεται η συνάρτηση DAY η οποία αποδίδει την ημέρα του μήνα με έναν αριθμό από το 1 έως το 31 και δέχεται ως όρισμα έναν σειριακό αριθμό του Excel που μπορεί να αναζητηθεί στη βοήθεια. Η σύνταξη των παραπάνω συναρτήσεων, όπως και όλων των υπολοίπων και σχετική βοήθεια, μπορούν να αναζητηθούν στον οδηγό συναρτήσεων (πλήκτρο <sup>και</sup> στη γραμμή των τύπων) και γενικότερα στο μενού **Βοήθεια** του Excel

Τα ορίσματα των συναρτήσεων μπορούν να έχουν πιο σύνθετη μορφή, για παράδειγμα μπορεί να περιέχουν αριθμητικές εκφράσεις = MAX(2\*C3+4\*D5) (εδώ υπολογίζεται η μέγιστη τιμή μεταξύ των τιμών που θα προκύψουν αφού εκτελεστούν οι πολλαπλασιασμοί), ή ακόμη και άλλες συναρτήσεις = SUM(D2+MAX(A4;B3)) (εδώ θα υπολογιστεί η μέγιστη τιμή των κελιών Α4 και Β3 και στη συνέχεια θα εκτελεστεί το άθροισμά της με την τιμή D2). Τέλος, μια συνάρτηση μπορεί να εισαχθεί ως όρος σε τύπο υπολογισμών, για παράδειγμα,  $=$ A2^2+MAX(A4;B3).

# ΕΜΠΛΟΥΤΙΣΜΟΣ ΕΝΟΣ ΦΥΛΛΟΥ ΤΟΥ ΕΧCEL

Προκειμένου να εμπλουτίσουμε ένα φύλλο του Excel ενεργοποιούμε την εργαλειοθήκη σχεδίασης είτε από το μενού Επεξεργασία  $\rightarrow \Gamma$ ραμμές εργαλείων  $\rightarrow \Sigma$ χεδίαση είτε πατώντας

το πλήκτρο Σχεδίαση **43** από τη Βασική γραμμή εργαλείων. Από την εργαλειοθήκη αυτή μπορούμε να εισάγουμε στο Excel πλαίσιο κειμένου, αντικείμενα σχεδίασης, Word Art, Clip Art, εικόνες κλπ. και να κάνουμε τις γνωστές μορφοποιήσεις σε αυτά όπως στο Word. Ενδεικτικές δυνατότητες με χρήσης της εργαλειοθήκης περιγράφονται στην εικόνα 29 και παραδείγματα υλοποίησής τους στην εικόνα 30.

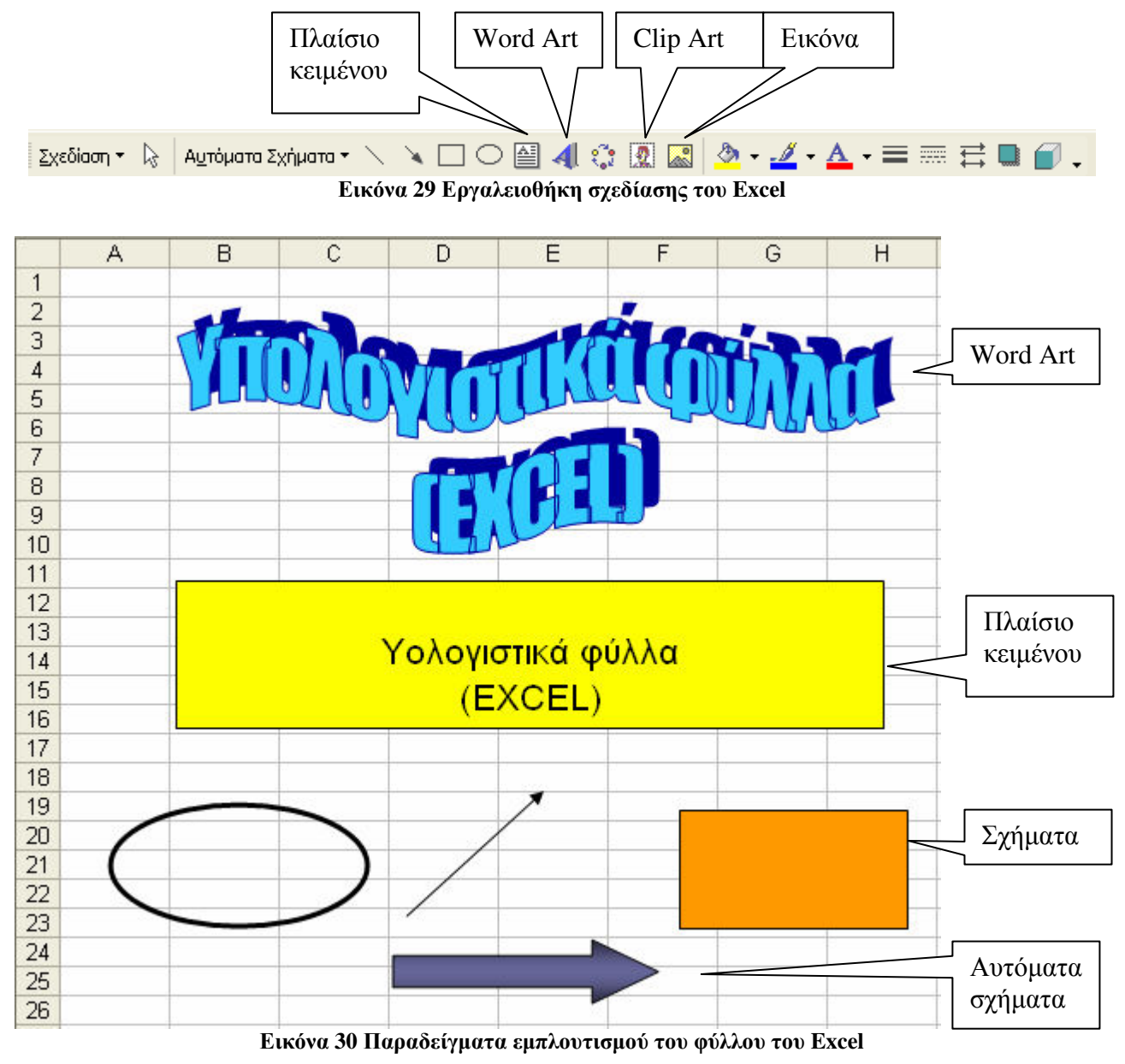

# ΓΡΑΦΗΜΑΤΑ

To Excel μας δίνει τη δυνατότητα να κατασκευάσουμε γραφήματα διαφόρων τύπων με βάση αντίστοιχους πίνακες δεδομένων. Επιπλέον τα γραφήματα ενημερώνονται με κάθε αλλαγή των δεδομένων αυτών.

## Κατασκευή γραφήματος.

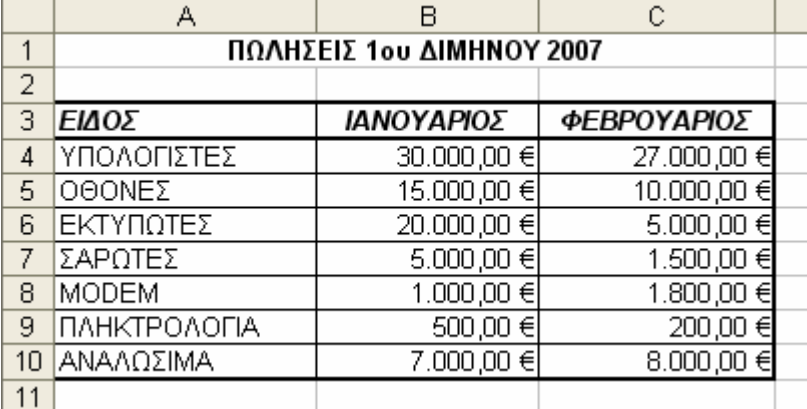

Θα κατασκευάσουμε ένα απλό γράφημα με βάση τον παρακάτω πίνακα.

#### Εικόνα 31 Πίνακας δεδομένων

Πριν κατασκευάσουμε το γράφημα, επιλέγουμε τον πίνακα των δεδομένων. Στην επιλογή μας δεν συμπεριλαμβάνεται ο γενικός τίτλος «ΠΩΛΗΣΕΙΣ 1<sup>ου</sup> ΔΙΜΗΝΟΥ 2007». Στη συνέγεια κατασκευάζουμε το γράφημα ξεκινώντας τον Οδηγό γραφημάτων. Για το σκοπό αυτό πατάμε το κουμπί της βασικής γραμμής εργαλείων | **11 και ακολουθούμε τα παρακάτω βήματα**.

- 1. Στο πρώτο παράθυρο που εμφανίζεται (Βήμα 1 από 4) επιλέγουμε τον τύπο του γραφήματος. Έστω ότι επιλέγουμε ένα γράφημα στηλών. Πατώντας το κουμπί προβολής δείγματος μπορούμε να έχουμε μία προεπισκόπηση του γραφήματος που θα δημιουργηθεί. Κάνουμε κλικ στο Επόμενο.
- 2. Στο επόμενο παράθυρο (Βήμα 2 από 4) κάτω από τον τίτλο Περιοχή δεδομένων, παρουσιάζεται μία προεπισκόπηση του γραφήματος. Στο πλαίσιο κειμένου Περιογή δεδομένων μπορούμε να ορίσουμε πάλι την περιογή των κελιών δεδομένων. Προς το παρόν το αφήνουμε ως έχει. Κάτω από τον τίτλο Σειρά μπορούμε να ορίσουμε στα ειδικά πλαίσια τον τίτλο της κάθε σειράς. Στην περίπτωσή μας έχουμε δύο σειρές δεδομένων μία για τον ΙΑΝΟΥΑΡΙΟ και μία για τον ΦΕΒΡΟΥΑΡΙΟ. Κάνουμε κλικ στο Επόμενο.
- 3. Στο επόμενο παράθυρο (Βήμα 3 από 4) στην καρτέλα Τίτλοι γράφουμε τον τίτλο γραφήματος (ΠΩΛΗΣΕΙΣ 1<sup>ου</sup> ΔΙΜΗΝΟΥ 2007), τον τίτλο του άξονα Χ (ΕΙΔΟΣ) και τον τίτλο του άξονα Υ (ΠΟΣΟ). Στις υπόλοιπες καρτέλες του παραθύρου μπορούμε να ρυθμίσουμε την εμφάνιση ή όχι του υπομνήματος, τις γραμμές πλέγματος, αν θα εμφανίζεται ο πίνακας δεδομένων κάτω από το γράφημα και άλλα. Προς το παρόν εμείς εισάγουμε του τίτλους γραφήματος και αξόνων και πατάμε το κουμπί Επόμενο
- 4. Στο τελευταίο παράθυρο (Βήμα 4 από 4), επιλέγουμε αν το γράφημα θα εμφανιστεί στο τρέχον ή σε άλλο φύλλο εργασίας, Επιλέγουμε την εμφάνιση του γραφήματος στο ίδιο φύλλο εργασίας και πατάμε το κουμπί Τέλος.

Το γράφημα εμφανίζεται όπως στην εικόνα 19. Μπορούμε να διαμορφώσουμε περαιτέρω τα διάφορα μέρη του γραφήματος εάν κάνουμε δεξί κλικ πάνω σε αυτά ή σε ολόκληρο το γράφημα.

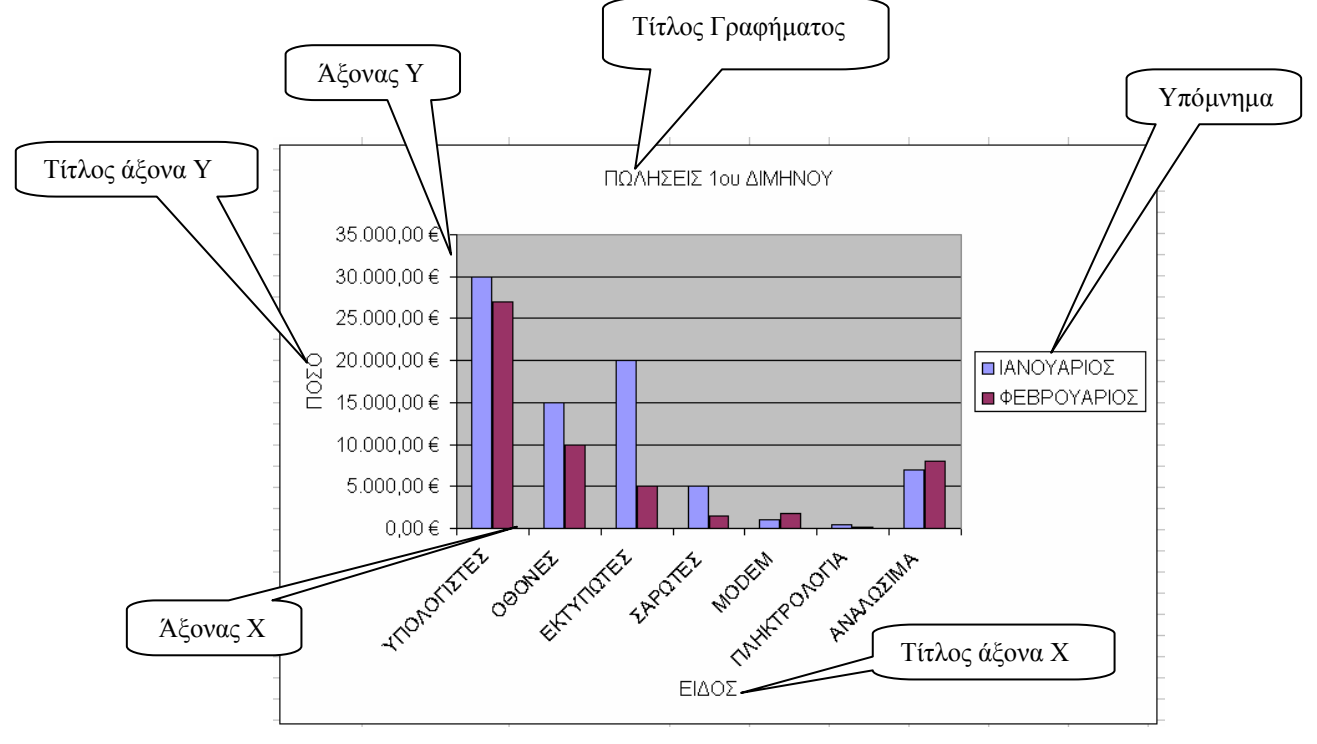

Εικόνα 32 Γράφημα πίνακα εικόνας 31

Αν κάνουμε δεξί κλικ πάνω στην λευκή περιογή του γραφήματος εμφανίζεται το

παρακάτω παράθυρο μενού. Από εδώ μπορούμε από την επιλογή Μορφοποίηση περιοχής γραφήματος να αλλάξουμε τη γραμματοσειρά και τα εφέ γεμίσματος. Από την επιλογή Τύπος γραφήματος μπορούμε να αλλάξουμε το είδος του γραφήματος (Βήμα 1 από 4 του οδηγού γραφημάτων). Από την επιλογή Δεδομένα προέλευσης, αλλάζουμε την επιλογή κελιών του πίνακα δεδομένων (Βήμα 2 από 4 του οδηγού γραφημάτων). Από την επιλογή Επιλογές γραφήματος μεταβαίνουμε στο Βήμα 3 από 4 του οδηγού γραφημάτων με τις ννωστές επιλονές.  $A\pi\acute{o}$ επιλονή  $\tau$ nv  $\Theta$ έση μεταφερόμαστε στο Βήμα 4 από 4 του οδηγού γραφημάτων για την τοποθέτηση του γραφήματος.

Στο μενού υπάρχουν και οι γνωστές επιλογές της αποκοπής, αντιγραφής, επικόλλησης απαλοιφής που περιγράναμε παραπάνω στην επεξεργασία κελιών και δεδομένων. Έτσι αν θέλουμε να μεταφέρουμε το γράφημα σε έγγραφο του Microsoft Word, επιλέγουμε

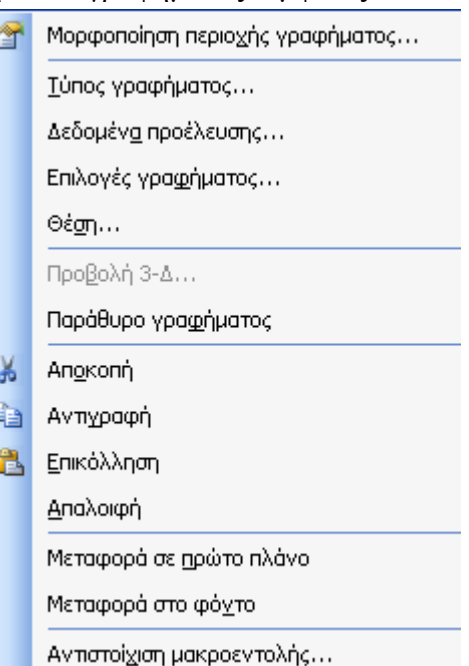

**αντιγραφή**, μεταβαίνουμε σε έγγραφο του Word, κάνουμε δεξί κλικ και στο παράθυρο που εμφανίζεται επιλένουμε επικόλληση. Το νράφημά μας έγει μεταφερθεί στο Word.

Τέλος αν κάνουμε δεξί κλικ σε κάθε περιοχή του γραφήματος όπως στο υπόμνημα ή στους άξονες παρουσιάζονται παράθυρα μενού με επιλογές διαμόρφωσης μόνο για τις περιογές αυτές.

Όπως φαίνεται ακόμα και εάν έχουμε παραλείψει ορισμένες ρυθμίσεις του οδηγού γραφημάτων, μπορούμε να τις συμπληρώσουμε κάνοντας δεξί κλικ στο γράφημα.

#### Κατασκευή γραφήματος πίτας

Από τον πίνακα της εικόνας 31, επιλέγουμε την πρώτη και τη δεύτερη στήλη. Θα φτιάξουμε ένα γράφημα πίτας όπου θα παρουσιάζεται το ποσοστό πωλήσεων κάθε είδους για το μήνα Ιανουάριο. Από τον οδηγό γραφημάτων εργαζόμαστε ως εξής:

Στο Βήμα 1 από 4 επιλένουμε στους Βασικούς τύπους νοαφήματος την πίτα και από το δευτερεύοντα τύπο γραφήματος την πίτα με απομακρυσμένα τμήματα σε απεικόνιση 3 Δ

Στο Βήμα 2 από 4 αφήνουμε τα πράγματα ως έγουν

Στο Βήμα 3 από 4 κάτω από την καρτέλα Ετικέτες δεδομένων επιλένουμε να εμφανίζεται το Ποσοστό σε κάθε κομμάτι της πίτας.

Στο Βήμα 4 από 4 επιλέγουμε το γράφημα να εμφανιστεί στο τρέχον φύλλο εργασίας και πατάμε το κουμπί **Τέλος**. Το γράφημα δίνεται στο παρακάτω σχήμα.

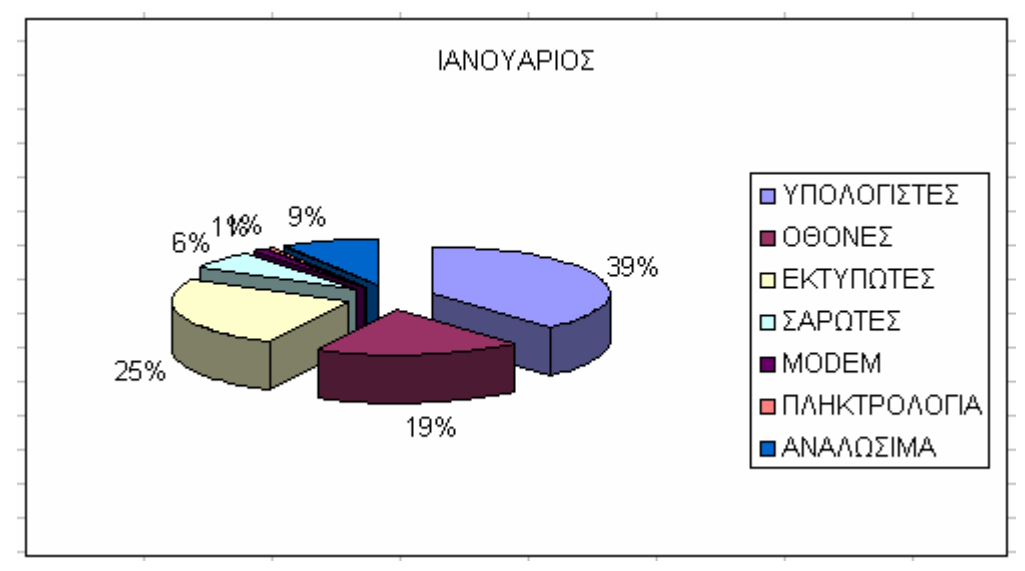

Εικόνα 33 Γράφημα Πίτας

### Κατασκευή γραφικής παράστασης y = f(x)

Στα γραφήματα που παρουσιάσαμε προηγουμένως ο άξονας Χ έπαιρνε συγκεκριμένες τιμές που βρίσκονταν σε σταθερές αποστάσεις μεταξύ τους. Τι γίνεται όμως αν θέλουμε να παράγουμε τη γραφική παράσταση μιας συνάρτησης όπου το Χ μπορεί να πάρει διάφορες τιμές;

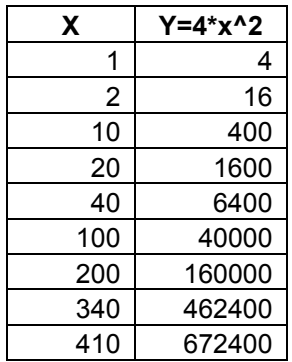

Ας υποθέσουμε ότι θέλουμε να κατασκευάσουμε τη γραφική παράσταση της συνάρτησης y = 4\*x<sup>2</sup> (η αντίστοιχη έκφραση στο Excel είναι = 4\*x^2) με βάση τις τιμές από τον παραπάνω πίνακα δεδομένων.

Εεκινώντας τον οδηγό γραφημάτων στο Βήμα 1 από 4 επιλέγουμε Διασπορά (XY) από τους βασικούς τύπους γραφημάτων και από τους δευτερεύοντες επιλέγω Διασπορά με σημεία δεδομένων που συνδέονται με ομαλές γραμμές. Πατάω το κουμπί επόμενο έως ότου ολοκληρωθούν όλα τα βήματα. Η γραφική παράσταση παρουσιάζεται στο επόμενο σχήμα.

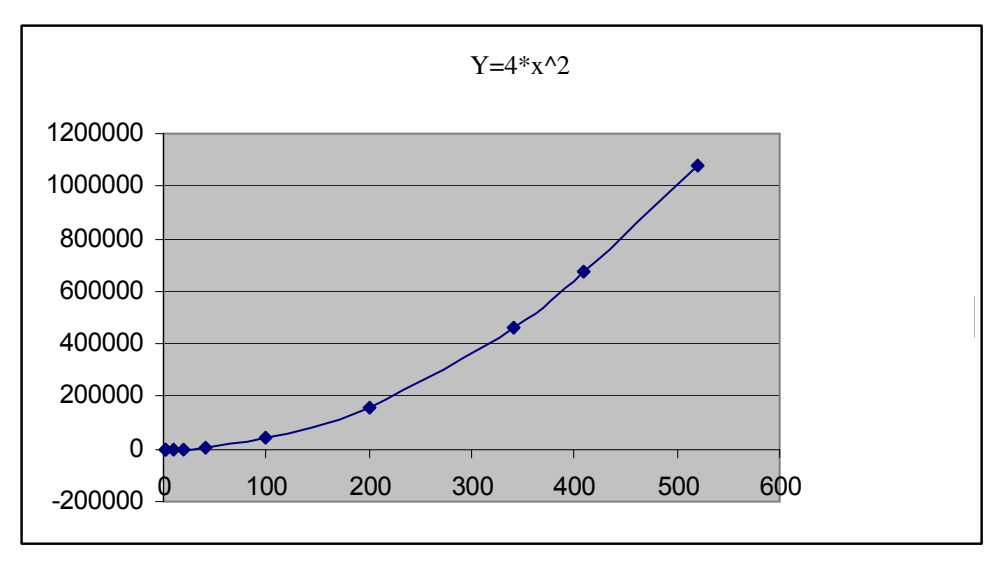

Εικόνα 34 Γραφική παράσταση συνάρτησης

Αν και το Excel δεν είναι ένα εξειδικευμένο μαθηματικό πρόγραμμα εντούτοις μας παρέγει σημαντικές ευκολίες στη σγεδίαση απλών γραφικών παραστάσεων.

# ΔΕΔΟΜΕΝΑ

To Excel μας δίνει τη δυνατότητα να επεξεργαστούμε τα στοιχεία μιας βάσης δεδομένων ή ενός πίνακα. Οι επιλογές αυτές βρίσκονται στο μενού Δεδομένα. Έστω ο παρακάτω πίνακας με τα στοιχεία των εργαζομένων μιας υπηρεσίας.

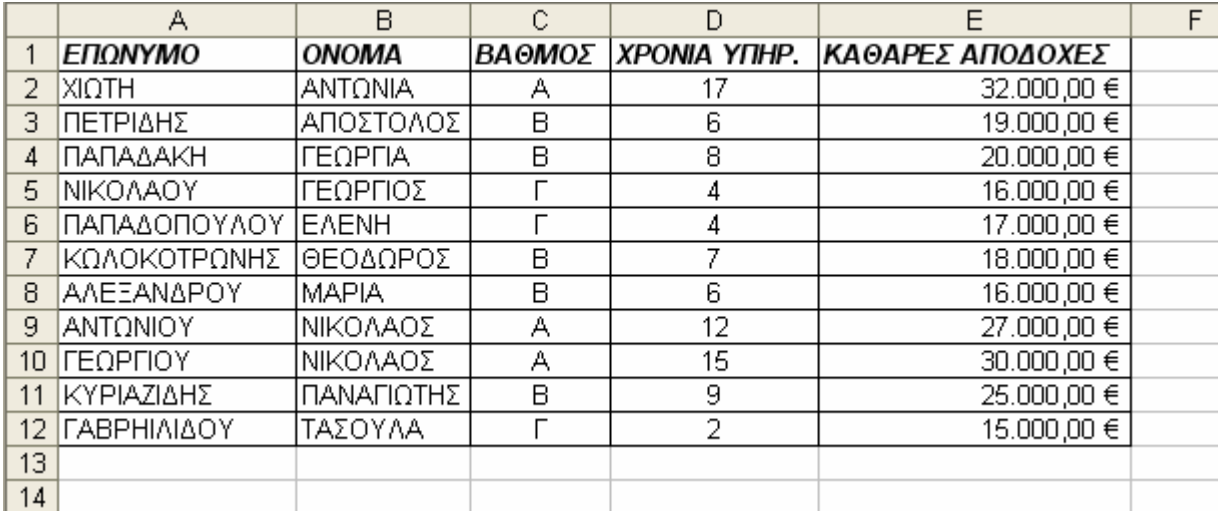

#### Εικόνα 35 Παράδειγμα βάσης δεδομένων

Μπορούμε να ταξινομήσουμε τα στοιγεία του πίνακα ανά πεδίο και με οποιαδήποτε σειρά.

### Ταξινόμηση

 $7x$ Ταξινόμηση Ταξινόμηση κατά **• Αύξουσα** ΕΠΩΝΥΜΟ  $\overline{\mathbf{v}}$ Ο Φθίνουσα Έπειτα κατά **• Αύξουσα** ΒΑΘΜΟΣ  $\checkmark$ Ο Φθίνουσα 'Ensimikam' **O** Αύξουσα ΚΑΘΑΡΕΣ ΑΠΟΔΟΧΕ **Υ** Ο Φθίνουσα Στην περιοχή δεδομένων <sup>●</sup> Υπάρχει γραμμή κεφαλίδων Ο Δεν υπάρχει γραμμή κεφαλίδων Επιλογές... OK Akupo

Επιλέγουμε τον πίνακα και στη συνέγεια στη γραμμή των μενού επιλέγουμε **Δεδομένα** → Ταξινόμηση. Προκύπτει το παρακάτω παράθυρο. Αν κατά την επιλογή του πίνακα έχουμε επιλέξει και τη γραμμή των επικεφαλίδων των πεδίων, τότε αυτές εμφανίζονται στις επιλογές του παραθύρου. Στην περίπτωση αυτή θα πρέπει να έγουμε τσεκάρει το σημείο Υπάρχει γραμμή κεφαλίδων. Σύμφωνα με αυτά που έγουμε επιλέξει ο πίνακας θα ταξινομηθεί αλφαβητικά, πρώτα κατά επώνυμο μετά κατά βαθμό και μετά αριθμητικά ανάλογα με τις καθαρές αποδογές. Πατάμε το ΟΚ και

ο ταξινομημένος πίνακας είναι έτοιμος. Αν κατά την επιλογή του πίνακα δεν έγουμε επιλέξει τις κεφαλίδες των πεδίων τότε αυτές δεν εμφανίζονται

στα αντίστοιχα πτυσσόμενα πλαίσια. Αντί αυτών οι επιλογές αναφέρονται ως στήλη Α, Β, C  $\kappa \lambda \pi$ .

### Αυτόματη Φόρμα

Όταν εργαζόμαστε με μεγάλους πίνακες είναι κουραστικό να μεταφερόμαστε από κελί σε κελί για να συμπληρώσουμε τα στοιχεία τους. Το Excel μας δίνει την δυνατότητα να δημιουργήσουμε μία αυτόματη φόρμα, γωρίς να γρειάζεται να καταφεύγουμε σε

προγραμματισμό. Μπορούμε να συμπληρώσουμε μέσω φόρμας τα στοιχεία του πίνακα της εικόνας 35, ακολουθώντας την παρακάτω διαδικασία.

Επιλέγουμε τον πίνακα συμπεριλαμβάνοντας τις κεφαλίδες των πεδίων. Από τα μενού διαλέγουμε **Δεδομένα → Φόρμα.** Εμφανίζεται η παρακάτω φόρμα.

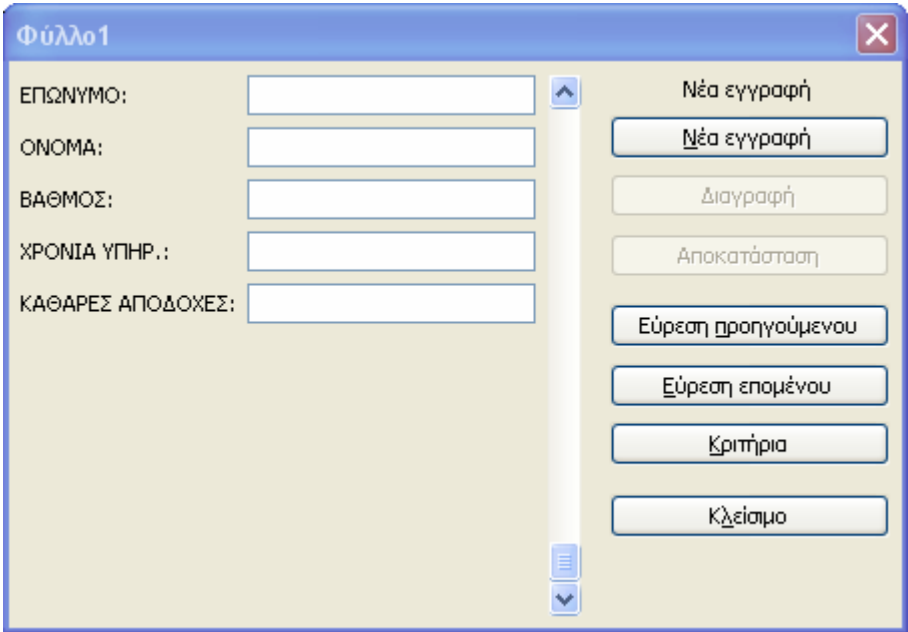

Εικόνα 36 Αυτόματη φόρμα

Μπορούμε τώρα να καταχωρίσουμε στοιχεία στα αντίστοιχα πλαίσια κειμένου, συμπληρώνοντας επιπλέον γραμμές στον πίνακα. Χρησιμοποιώντας την κάθετη μπάρα ολίσθησης μπορούμε να μεταφερθούμε σε οποιαδήποτε γραμμή του πίνακα (εγγραφή) για να ελέγξουμε το περιεχόμενό της και ενδεχομένως να το διορθώσουμε.

Αν πατήσουμε το κουμπί Κριτήρια παρουσιάζεται το παρακάτω παράθυρο:

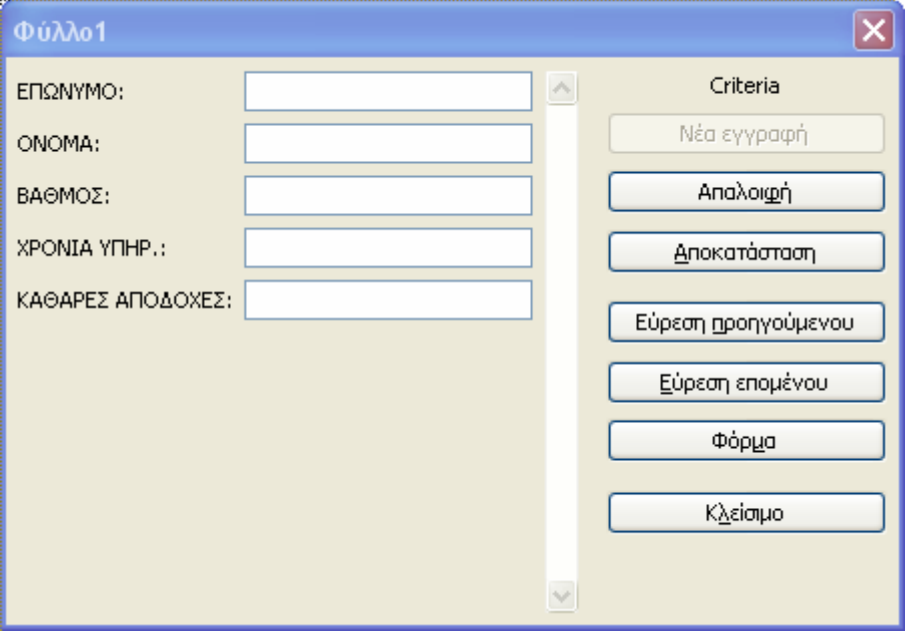

Εικόνα 37 Αναζήτηση εγγραφών μέσω φόρμας

Από αυτό το σημείο μπορούμε να αναζητήσουμε εγγραφές στον πίνακα συμπληρώνοντας κάποιο στοιχείο τους. Για παράδειγμα εάν στο πλαίσιο ΒΑΘΜΟΣ βάλουμε το Β και στη συνέγεια πατήσουμε τα κουμπιά Εύρεση προηγουμένου ή Εύρεση επομένου θα παρουσιαστούν τα στοιχεία των υπαλλήλων του πίνακα που έχουν βαθμό Β.

### Φίλτρο

Πολλές φορές γρειάζεται να περιορίσουμε τις εγγραφές και το μέγεθος ενός πίνακα ανάλογα με ορισμένα κριτήρια που έχουμε θέσει. Αυτό επιτυγχάνεται με τη χρήση φίλτρων. Αφού επιλέξουμε όλο τον πίνακα, από τα μενού επιλέγουμε Δεδομένα  $\rightarrow \Phi$ ίλτρο  $\rightarrow$  Αυτόματο Φίλτρο.

|                 | А                          |    | R                                        | C         | Ð  | F                                          |  |
|-----------------|----------------------------|----|------------------------------------------|-----------|----|--------------------------------------------|--|
|                 | ΕΠΩΝΥΜΟ                    | ▾╎ | <b>ONOMA</b><br>$\overline{\phantom{a}}$ | $BAOMO -$ |    | ΧΡΟΝΙΑ ΥΠΗΓ <del>ν</del> ΚΑΘΑΡΕΣ ΑΠΟΔΟΧΕ{ν |  |
|                 | Αύξουσα ταξινόμηση         |    | ΑΝΤΩΝΙΑ                                  | А         | 17 | 32.000,00 €                                |  |
|                 | Φθίνουσα ταξινόμηση        |    | ΑΠΟΣΤΟΛΟΣ                                | В         | 6  | 19.000,00 €                                |  |
|                 | (Όλα)                      |    | ΓΕΩΡΓΙΑ                                  | В         | 8  | 20.000,00 €                                |  |
|                 | (Πρώτα 10)                 |    | ΓΕΩΡΓΙΟΣ                                 |           | 4  | 16.000,00 €                                |  |
|                 | (Προσαρμογή)<br>ΑΛΕΞΑΝΔΡΟΥ |    | <b>EAENH</b>                             |           | 4  | 17.000,00 €                                |  |
|                 | ΑΝΤΩΝΙΟΥ                   |    | ΘΕΟΔΩΡΟΣ                                 | в         |    | 18.000,00 €                                |  |
|                 | 8 ΓΑΒΡΗΙΛΙΔΟΥ              |    | <b>MAPIA</b>                             | В         | 6  | 16.000,00 €                                |  |
|                 | d ΓΕΩΡΓΙΟΥ                 |    | ΝΙΚΟΛΑΟΣ                                 | А         | 12 | 27.000,00 €                                |  |
|                 | ΚΥΡΙΑΖΙΔΗΣ<br>ΚΩΛΟΚΟΤΡΩΝΗΣ |    | ΝΙΚΟΛΑΟΣ                                 | А         | 15 | 30,000,00 €                                |  |
|                 | <b>NIKOAAOY</b>            |    | ΠΑΝΑΓΙΩΤΗΣ                               | B         | 9  | 25.000,00 €                                |  |
|                 | ΠΑΠΑΔΑΚΗ                   |    | ΤΑΣΟΥΛΑ                                  |           | 2  | 15.000,00 €                                |  |
|                 | ΠΑΠΑΔΟΠΟΥΛΟΥ<br>ΠΕΤΡΙΔΗΣ   |    |                                          |           |    |                                            |  |
|                 | ΧΙΩΤΗ                      |    |                                          |           |    |                                            |  |
| 15 <sup>2</sup> |                            |    |                                          |           |    |                                            |  |

Εικόνα 38 Εφαρμογή αυτόματου Φίλτρου πάνω σε πίνακα

Ο αρχικός μας πίνακας παίρνει την μορφή της εικόνας 38. Δηλαδή δίπλα στην κεφαλίδα κάθε πεδίου υπάρχει ένα βελάκι το οποίο εάν πατήσουμε μας παρέχει διάφορες επιλογές. Η κεφαλίδα μετατρέπεται σε πτυσσόμενη λίστα. Στην παραπάνω εικόνα αναπτύξαμε την κεφαλίδα ΕΠΩΝΥΜΟ. Μπορούμε να ταξινομήσουμε ή να φιλτράρουμε τον πίνακα επιλέγοντας ένα μόνο από τα επώνυμα ή να ορίσουμε ένα πιο σύνθετο φίλτρο επιλέγοντας την Προσαρμογή. Μπορούμε τότε να βάλουμε κάποιες συνθήκες φιλτραρίσματος στο παρακάτω παράθυρο.

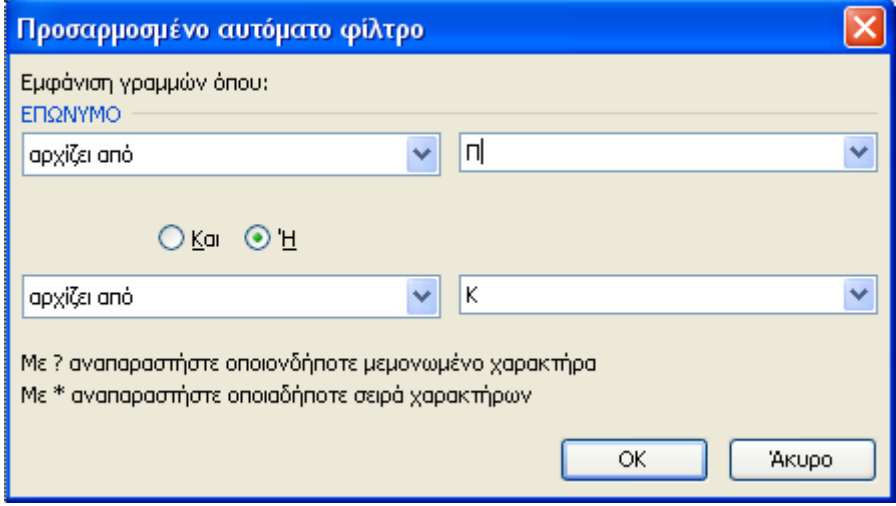

Εικόνα 39 Κριτήρια φιλτραρίσματος

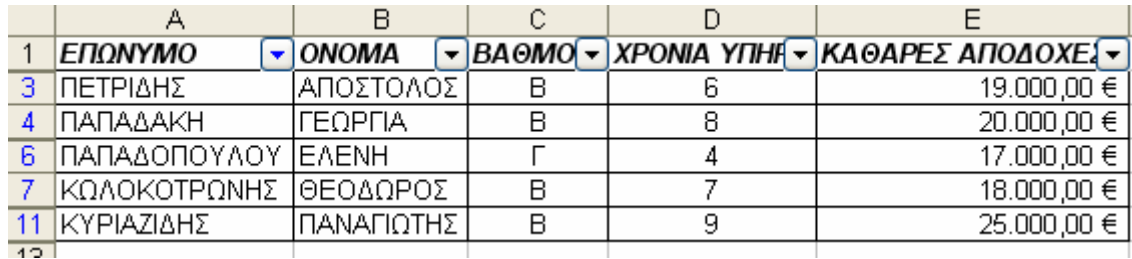

Σύμφωνα με τις παραπάνω επιλογές ο φιλτραρισμένος πίνακας θα περιέγει τα επίθετα που αρχίζουν από Π και αυτά που αρχίζουν από Κ, όπως φαίνεται παρακάτω.

Εικόνα 40 Αποτέλεσμα εφαρμογής του φίλτρου

Να σημειώσουμε ότι τα υπόλοιπα δεδομένα δε γάνονται. Απλώς εάν επιλέξουμε εκτύπωση θα εμφανιστούν μόνο τα φιλτραρισμένα.

Για να καταργήσουμε το αυτόματο φίλτρο επιλέγουμε Δεδομένα  $\rightarrow \Phi$ ίλτρο  $\rightarrow$  Αυτόματο Φίλτρο για να απενεργοποιηθεί.

### Μερικά Αθροίσματα

Σε πίνακες που περιέγουν αριθμητικά δεδομένα μπορούμε να εισάγουμε αυτόματα αθροίσματα ανά ομάδα εγγραφών. Στον πίνακα της εικόνας 35 εφαρμόζουμε ταξινόμηση πρώτα κατά βαθμό και μετά κατά επώνυμο, έτσι ώστε να πάρει την παρακάτω μορφή.

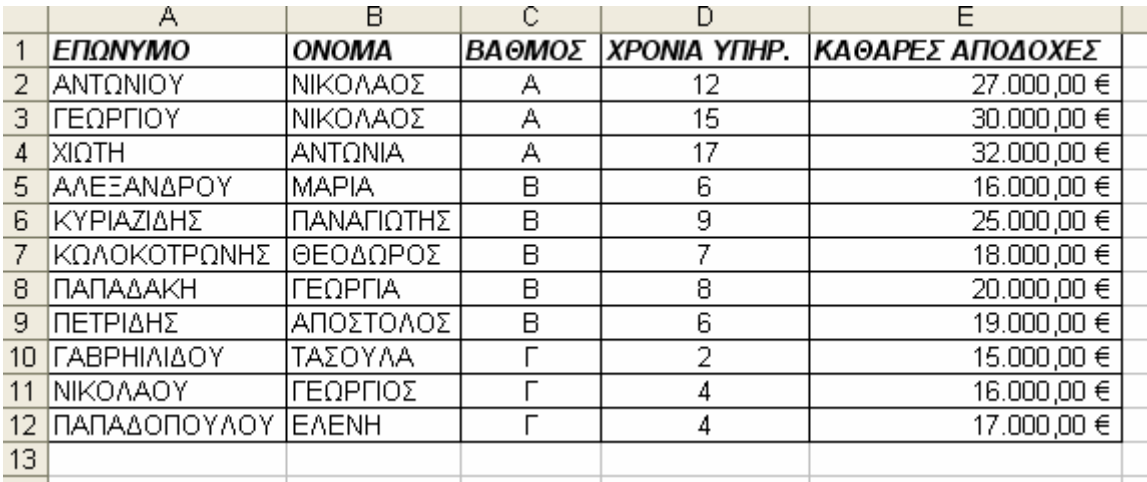

#### Εικόνα 41 Ταξινόμηση κατά βαθμό και μετά κατά επώνυμο

Από τον πίνακα της εικόνας 41 μπορούμε να εξάγουμε το σύνολο των καθαρών αποδοχών και των χρόνων υπηρεσίας ανά βαθμό των υπαλλήλων.

Επιλέγουμε τον πίνακα μαζί με τις κεφαλίδες των πεδίων.

Από τα μενού πατάμε Δεδομένα → Μερικά αθροίσματα. Στο παράθυρο που προκύπτει εφαρμόζουμε τις επιλογές που φαίνονται στην εικόνα 42.

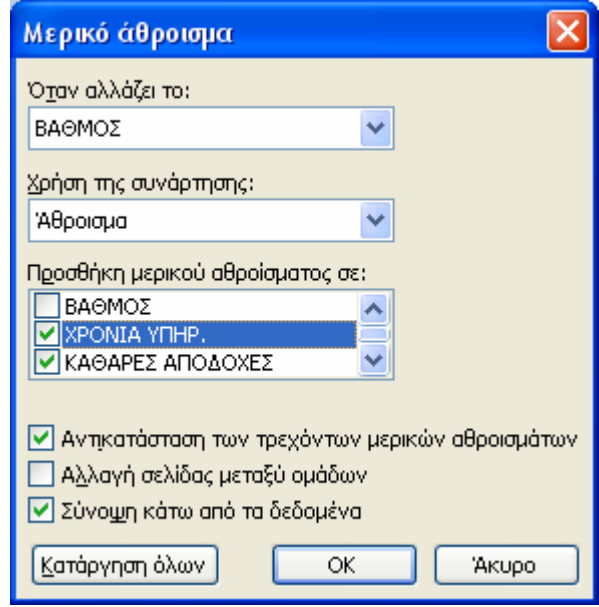

Εικόνα 42 Ρυθμίσεις μερικού αθροίσματος

To Excel θα αθροίσει τα χρόνια υπηρεσίας και τις καθαρές αποδοχές ανά βαθμό. Εάν πατήσουμε το ΟΚ η εικόνα του πίνακα θα πάρει τη μορφή της εικόνας 43.

Ο πίνακας που προκύπτει είναι «πτυσσόμενος». Αριστερά επάνω υπάργουν 3 κουμπιά. Εάν πατήσουμε το 1 τότε εμφανίζεται μόνο το Γενικό άθροισμα. Εάν πατήσουμε το 2 εμφανίζονται τα αθροίσματα Σύνολο - Α, Σύνολο - Β, Σύνολο - Γ και το Γενικό άθροισμα. Εάν πατήσουμε το 3 τότε αναπτύσσεται ολόκληρος ο πίνακας με τις εγγραφές του.

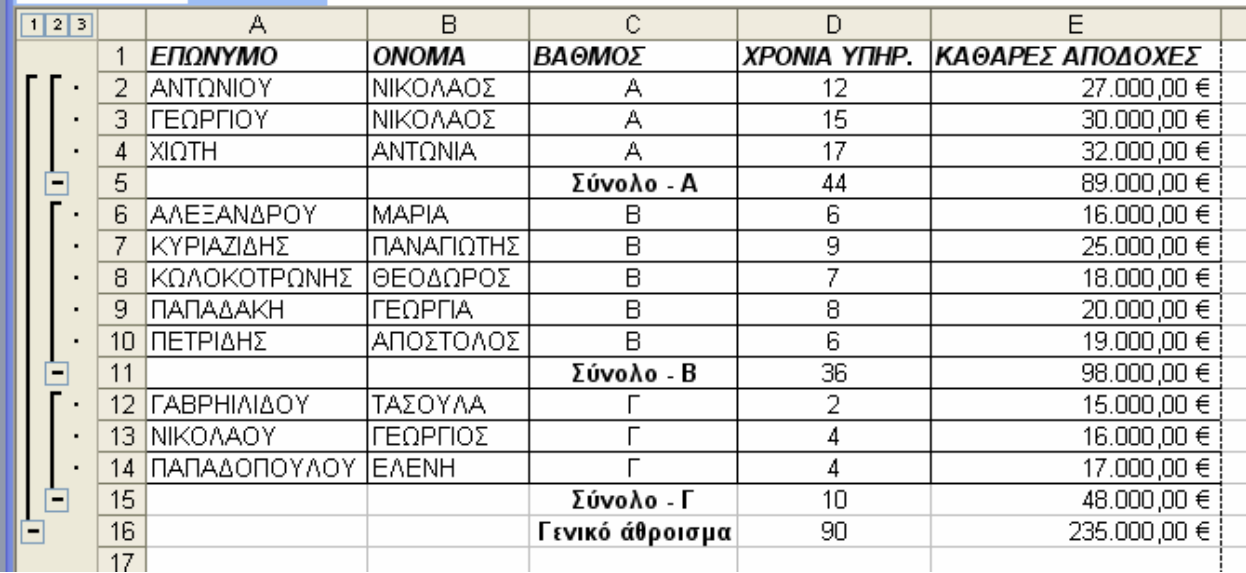

#### Εικόνα 43 Πίνακας με μερικά αθροίσματα

Εάν θέλουμε να επανέλθουμε στην αρχική μορφή του πίνακα τον επιλέγουμε ολόκληρο και από τα μενού διαλέγουμε Δεδομένα  $\rightarrow$  Μερικά αθροίσματα. Στο παράθυρο που εμφανίζεται πατάμε το κουμπί Κατάργηση όλων.

### Αναφορά συγκεντρωτικού πίνακα (pivot table)

Ο συγκεντρωτικός πίνακας ή pivot table, είναι ένας συνδυασμός φίλτρου, ταξινόμησης και μερικών αθροισμάτων. Έστω ότι έχουμε τον παρακάτω πίνακα.

#### ΕΡΓΑΣΤΗΡΙΟ ΠΛΗΡΟΦΟΡΙΚΗΣ Π.Τ.Δ.Ε., Δ.Π.Θ. ΣΗΜΕΙΩΣΕΙΣ ΕΧΣΕΙ.

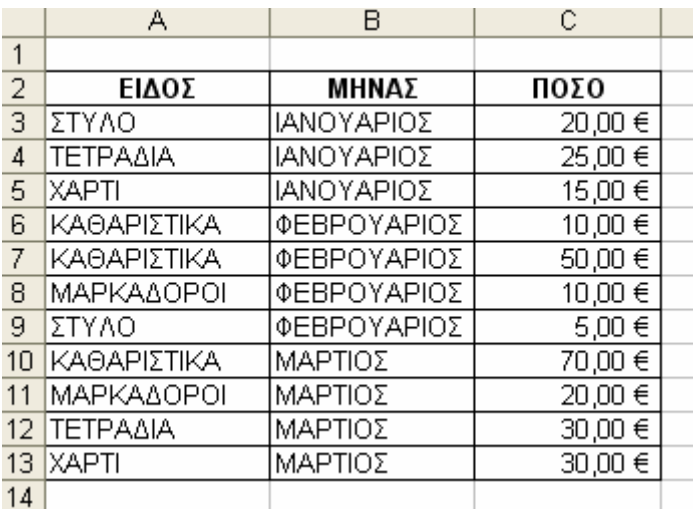

#### Εικόνα 44 Πίνακας αγοράς αναλωσίμων

Επιλέγουμε όλο τον πίνακα και από τα μενού διαλέγουμε **Δεδομένα → Αναφορά** συγκεντρωτικού πίνακα και Συγκεντρωτικού γραφήματος. Στον οδηγό που εμφανίζεται κάνουμε τα εξής:

- $\Rightarrow$  Στο Βήμα 1 αφήνουμε τις επιλογές όπως είναι και πατάμε το Επόμενο
- ⇒ Στο Βήμα 2 φαίνεται η περιοχή των κελιών του πίνακα που είχαμε επιλέξει. Αφήνουμε τις επιλογές όπως έχουν και πατάμε το Επόμενο
- ⇒ Στο Βήμα 3 επιλέγουμε ο συγκεντρωτικός πίνακας να εμφανιστεί στο τρέχον φύλλο. Κάνουμε κλικ σε ένα άδειο κελί του φύλλο για να δηλώσουμε τη θέση του πίνακα. Πατάμε το κουμπί Τέλος.

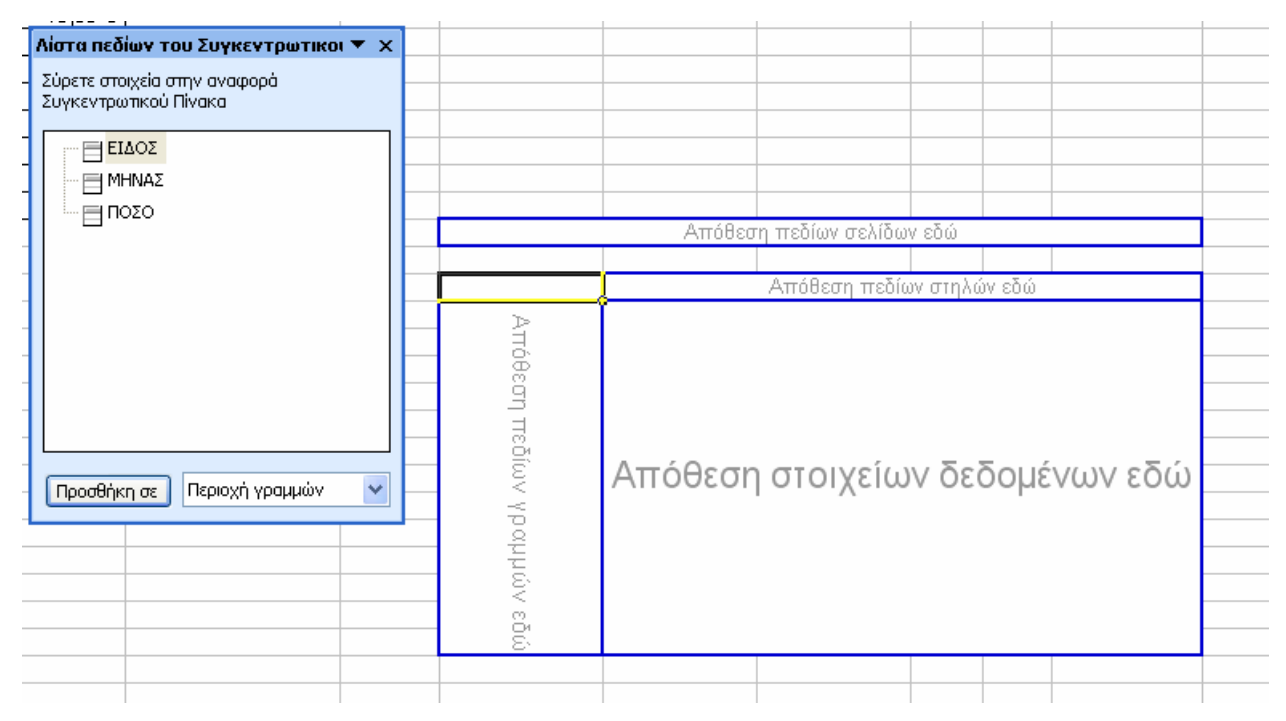

Εικόνα 45 Τοποθέτηση πεδίων στο συγκεντρωτικό πίνακα

Στο φύλλο εργασίας, παρουσιάζεται ένα σκαρίφημα του συγκεντρωτικού πίνακα, ενώ εμφανίζεται ένα παράθυρο με τη λίστα των πεδίων του. Επιλέγουμε το πεδίο ΕΙΔΟΣ και κρατώντας πατημένο το αριστερό πλήκτρο του ποντικιού το σέρνουμε στη θέση Απόθεση πεδίων στηλών. Με τον ίδιο τρόπο τοποθετούμε το πεδίο ΜΗΝΑΣ στο πλαίσιο Απόθεσης πεδίων γραμμών. Τέλος, σέρνουμε το πεδίο ΠΟΣΟ στο χώρο Απόθεσης στοιχείων δεδομένων. Το αποτέλεσμα φαίνεται στην παρακάτω εικόνα 46.

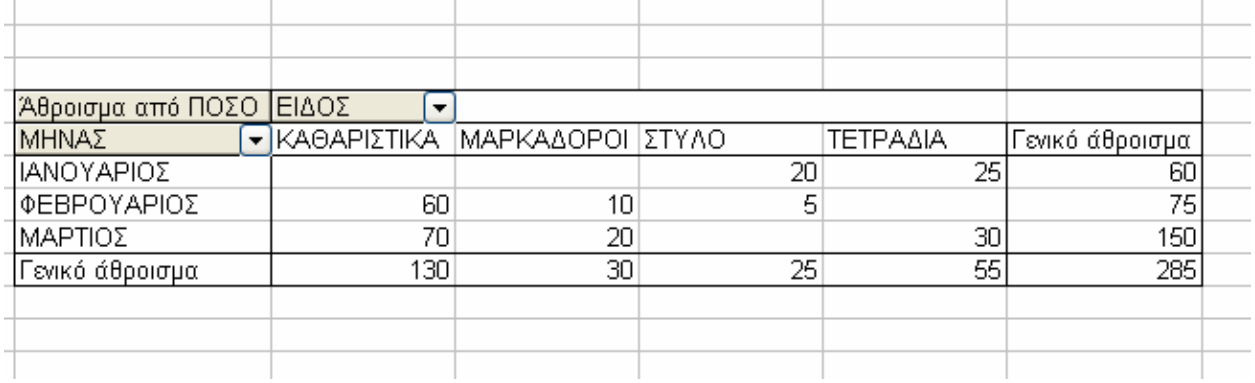

#### Εικόνα 46 Συγκεντρωτικός πίνακας

Πατώντας τα βέλη δίπλα στα πεδία ΜΗΝΑΣ ή ΕΙΔΟΣ μπορούμε να περιορίσουμε τον συγκεντρωτικό πίνακα, ενώ τα ποσά και τα αθροίσματα ενημερώνονται κατάλληλα.

# **ΜΑΚΡΟΕΝΤΟΛΕΣ**

Οι μακροεντολές είναι ομάδες εντολών του Excel που μπορούν να εκτελεστούν όλες με τη σειρά τους πατώντας αντίστοιχα κουμπιά της γραμμής εργαλείων. Οι εντολές που θα εκτελεστούν επιλέγονται από το γρήστη με απλό τρόπο, γωρίς να γρειαστεί να καταφύγει σε στοιχεία προγραμματισμού της Visual Basic. Οι μακροεντολές μας δίνουν τη δυνατότητα να περιορίσουμε τον αριθμό των κινήσεων που κάνουμε για συγκεκριμένες ενέργειες μορφοποίησης εισαγωγής στοιχείων μέσω συναρτήσεων κλπ.

Για να ενεργοποιήσουμε την χρήση και τη δημιουργία μακροεντολών επιλέγουμε το μενού Eργαλεία  $\rightarrow$  Mακροεντολή  $\rightarrow$  Aσφάλεια. Στο παράθυρο που εμφανίζεται επιλέγουμε το μεσαίο επίπεδο ασφάλειας. Στη συνέχεια κλείνουμε το Excel και το επανεκκινούμε ώστε να πάρει τη νέα ρύθμιση.

Ο πιο εύκολος τρόπος για την δημιουργία μιας μακροεντολής είναι η καταγραφή της. Θα περιγράψουμε τη δημιουργία μιας μακροεντολής που αλλάζει το περίγραμμα ενός κελιού σε παχιά γραμμή και ταυτόχρονα μετατρέπει τα γράμματα του κειμένου που περιέχει σε έντονα.

#### Eπιλέγουμε το μενού Εργαλεία  $\rightarrow$  Μακροεντολή  $\rightarrow$  Καταγραφή νέας μακροεντολής.

Στο παρακάτω παράθυρο που εμφανίζεται καταγωρούμε το όνομα της μακροεντολής, ένα πλήκτρο συντόμευσης στο τετραγωνάκι δίπλα στο Ctrl. Το γράμμα που θα επιλέξουμε πρέπει να είναι κεφαλαίο από το λατινικό αλφάβητο ώστε η εντολή να είναι εύκολα προσβάσιμη από εμάς και από τρίτους. Στην περίπτωσή μας επιλέγουμε το Β. Επιλέγουμε εάν η εντολή θα αποθηκευτεί στο τρέγον βιβλίο εργασίας, οπότε θα είναι διαθέσιμο μόνο για αυτό ή σε βιβλίο προσωπικών μακροεντολών, ώστε να είναι διαθέσιμο σε όλα τα βιβλία εργασίας που θα δημιουργήσουμε στον υπολογιστή μας. Πατάμε το πλήκτρο ΟΚ

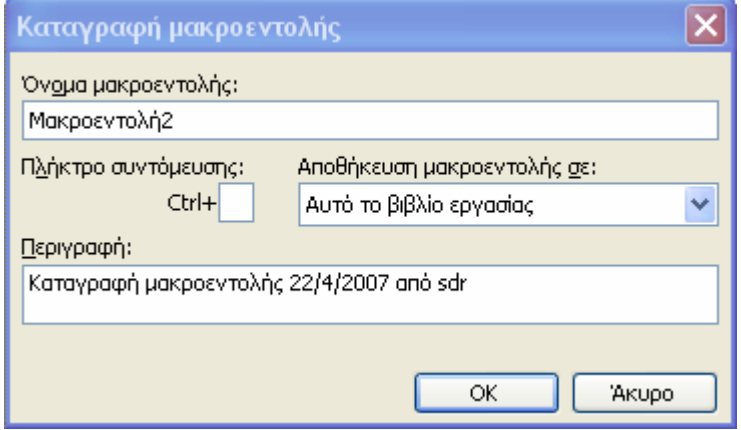

Εικόνα 47 Καταχώριση στοιχείων μακροεντολής

Το παράθυρο της προηγούμενης εικόνας φεύγει. Στο φύλλο εργασίας εμφανίζεται ένα μικρό παράθυρο διαλόγου το οποίο περιέγει το πλήκτρο παύσης που συναντάμε σε διάφορες συσκευές αναπαραγωγής ήγου.  $\Delta u \neq x$ 

■ | 講|

Στη συνέγεια κάνουμε τις παρακάτω ενέργειες. Χωρίς να επιλέξουμε κάποιο κελί. κάνουμε δεξί κλικ στο ενεργό κελί και στο μενού που εμφανίζεται επιλέγουμε

Μορφοποίηση κελιών. Στη συνέχεια κάνουμε τις απαραίτητες κινήσεις στο παράθυρο μορφοποίησης κελιών ώστε τα γράμματα να είναι έντονα και το περίγραμμα να είναι ένα παχύ πλαίσιο.

Πατάμε το κουμπί της παύσης. Η μακροεντολή έχει καταγραφεί. Μπορούμε από εδώ και πέρα να διαλέξουμε ένα οποιοδήποτε κελί ή μία περιογή του φύλλου εργασίας και πατώντας τα  $\pi\lambda$ ήκτρα Ctrl + Shift + b να ενεργοποιήσουμε την εντολή ώστε το κελί να αποκτήσει παχύ περίγραμμα και το κείμενο να έχει έντονα (Bold) γράμματα.

\* Επειδή οι μακροεντολές μπορεί να περιέχουν ιούς, καλό είναι να ελέγχουμε όταν ανοίγουμε βιβλία εργασίας άλλων χρηστών, την ενεργοποίηση των μακροεντολών τους.

### ΕΠΙΛΟΓΟΣ

Συμπερασματικά μπορούμε να πούμε ότι το Excel, είναι ένα χρήσιμο εργαλείο για την δημιουργία πινάκων, γραφημάτων και την επεξεργασία βάσεων δεδομένων.

Λόγω των επιπλέον δυνατοτήτων προγραμματισμού που παρέχει μέσω της ενσωματωμένης Visual Basic, μπορεί να χρησιμοποιηθεί για την ανάπτυξη κατάλληλου εκπαιδευτικού λογισμικού.

Το παρόν εγγειρίδιο είναι ένας σύντομος οδηγός για κάποιον που θα ασγοληθεί για πρώτη φορά με το πρόγραμμα. Για περαιτέρω εμβάθυνση συνίσταται η χρήση της ενσωματωμένης βοήθειας (Help).